# **Dell UltraSharp 38 Eğimli USB-C Hub Monitör - U3821DW**

Kullanıcı Kılavuzu

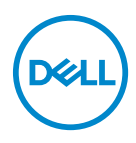

**Model: U3821DW Düzenleyici model U3821DWb** **NOT: NOT, bilgisayarınızı daha iyi kullanmanıza yardımcı olacak önemli bilgileri göstermektedir.**

**DİKKAT: DİKKAT, talimatlara uygun hareket edilmediğinde donanımda zarar ya da veri kaybına neden olabilecek durumları göstermektedir.**

**UYARI: UYARI, mal zararı, kişisel yaralanma ya da ölümle sonuçlanabilecek durumları göstermektedir.**

**Telif hakkı © 2021 Dell Inc. veya yan kurumları. Tüm hakları saklıdır.** Dell, EMC ve diğer ticari markalar Dell Inc.'in veya yan kuruluşlarının ticari markalarıdır. Diğer ticari markalar kendi sahiplerinin ticari markaları olabilir.

2021 - 01

Rev. A00

# **İçindekiler**

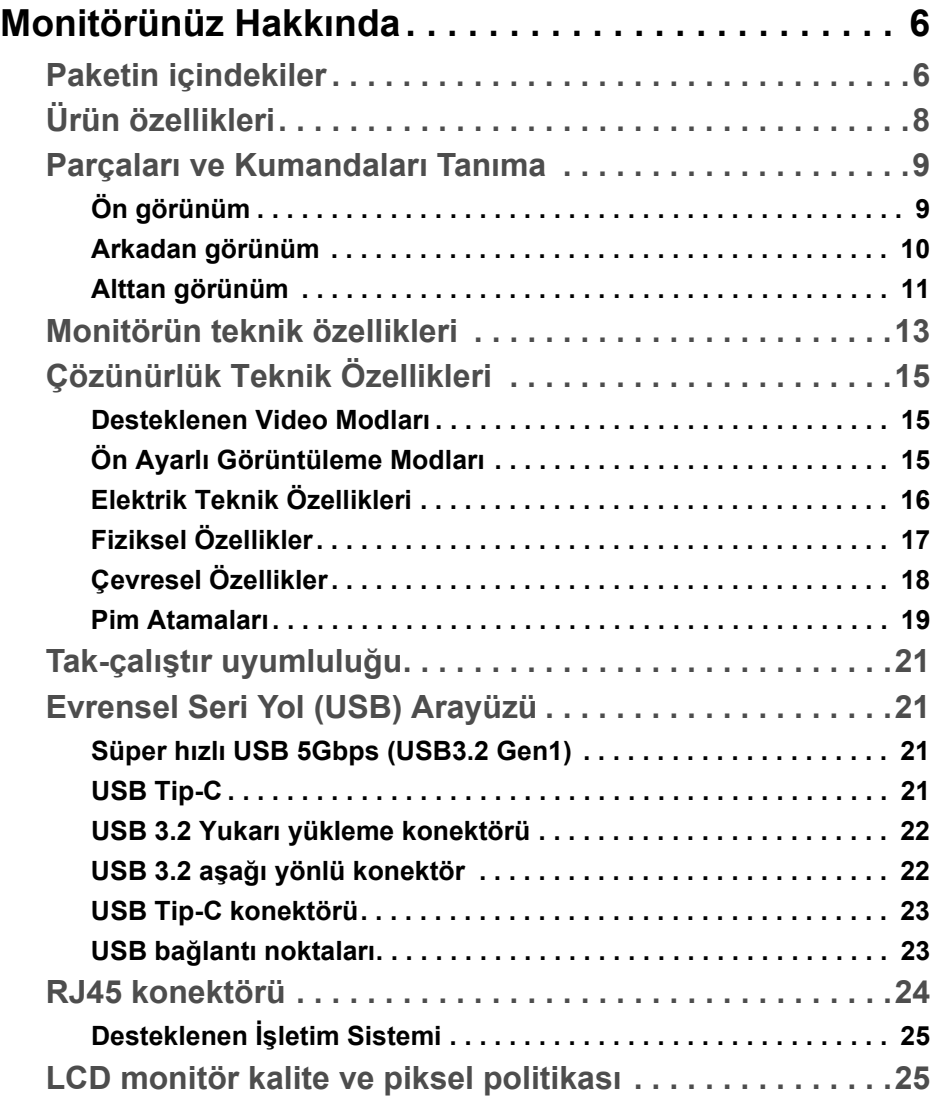

(dell

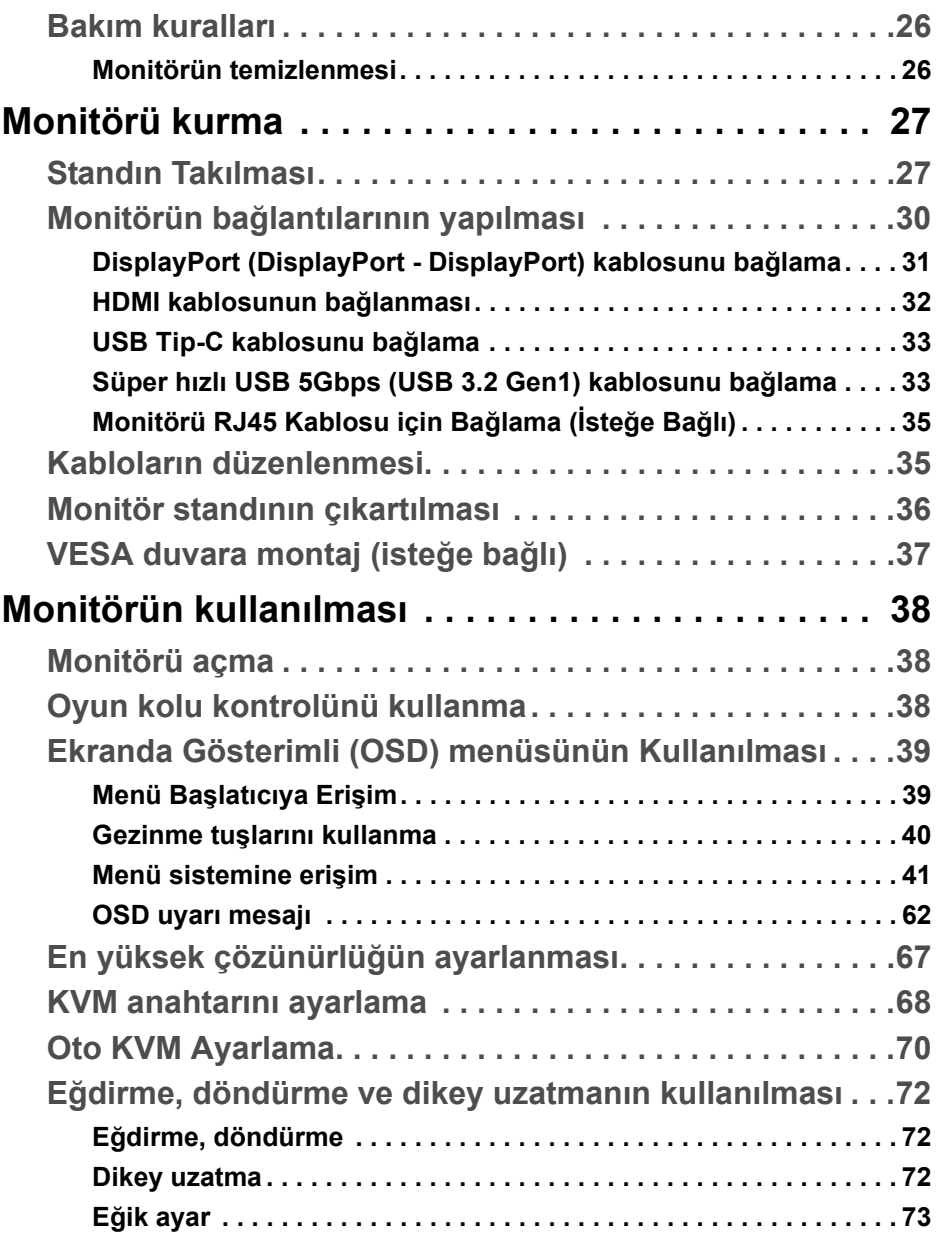

 $(2)$ 

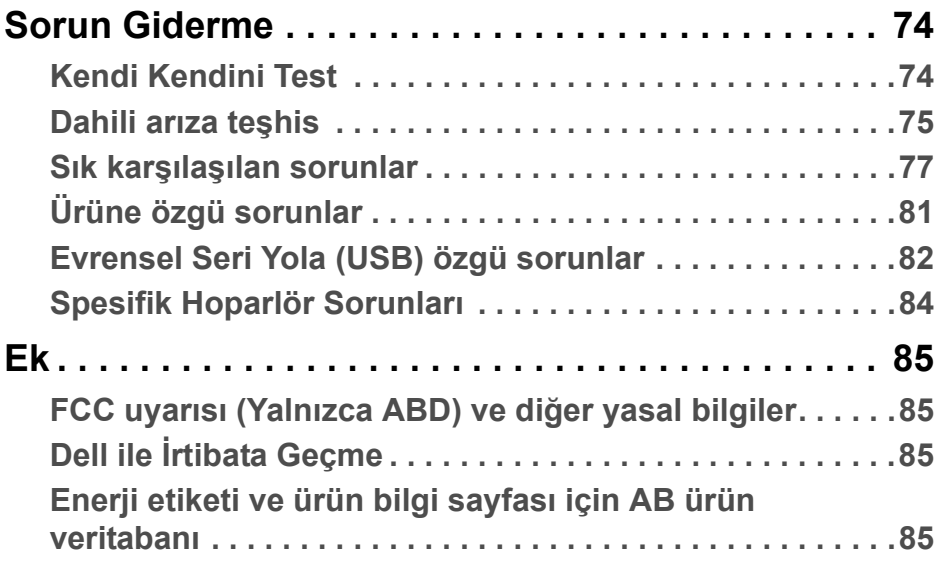

**DELL** 

# <span id="page-5-0"></span>**Monitörünüz Hakkında**

# <span id="page-5-1"></span>**Paketin içindekiler**

Monitörünüzle, aşağıdaki tabloda listelenen parçalar birlikte gelmektedir. Eğer herhangi bir parça eksikse, Dell teknik desteği ile temasa geçin. Daha fazla bilgi için, bkz. Dell ile İ[rtibata Geçme.](#page-84-4)

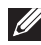

**NOT: Bazı öğeler isteğe bağlı olabilir ve monitörünüzle birlikte gönderilmeyebilir. Bazı özellikler bazı ülkelerde sunulmuyor olabilir.**

**NOT: Başka bir yerden satın aldığınız bir standı takıyorsanız, standla birlikte verilen kurulum talimatlarını uygulayın.** 

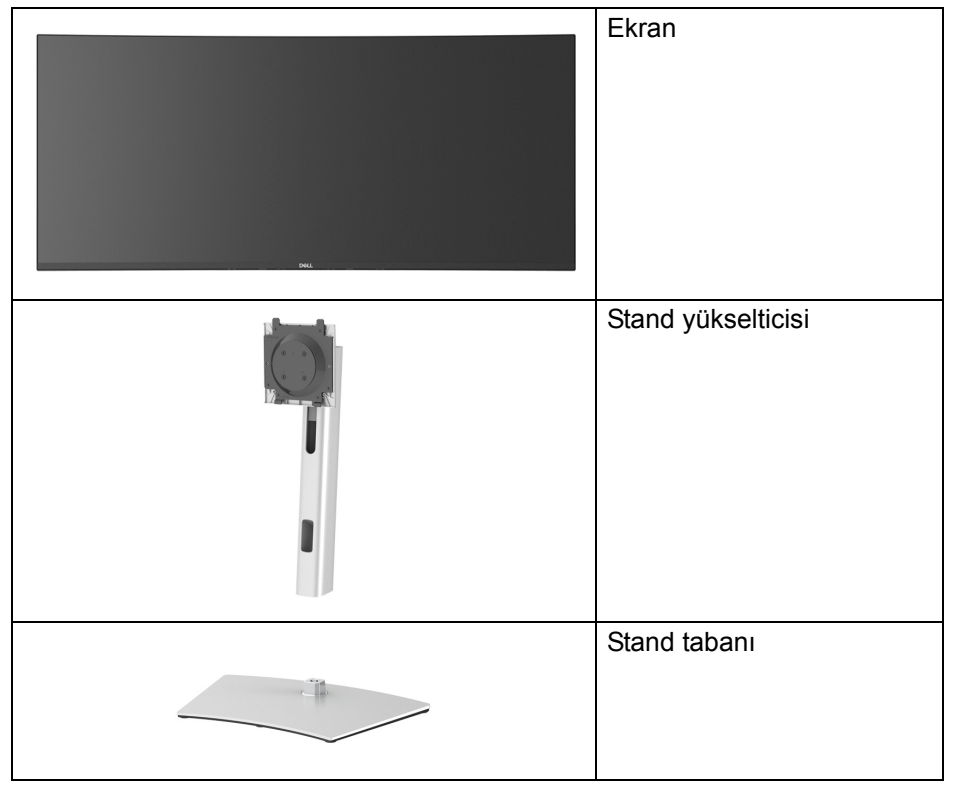

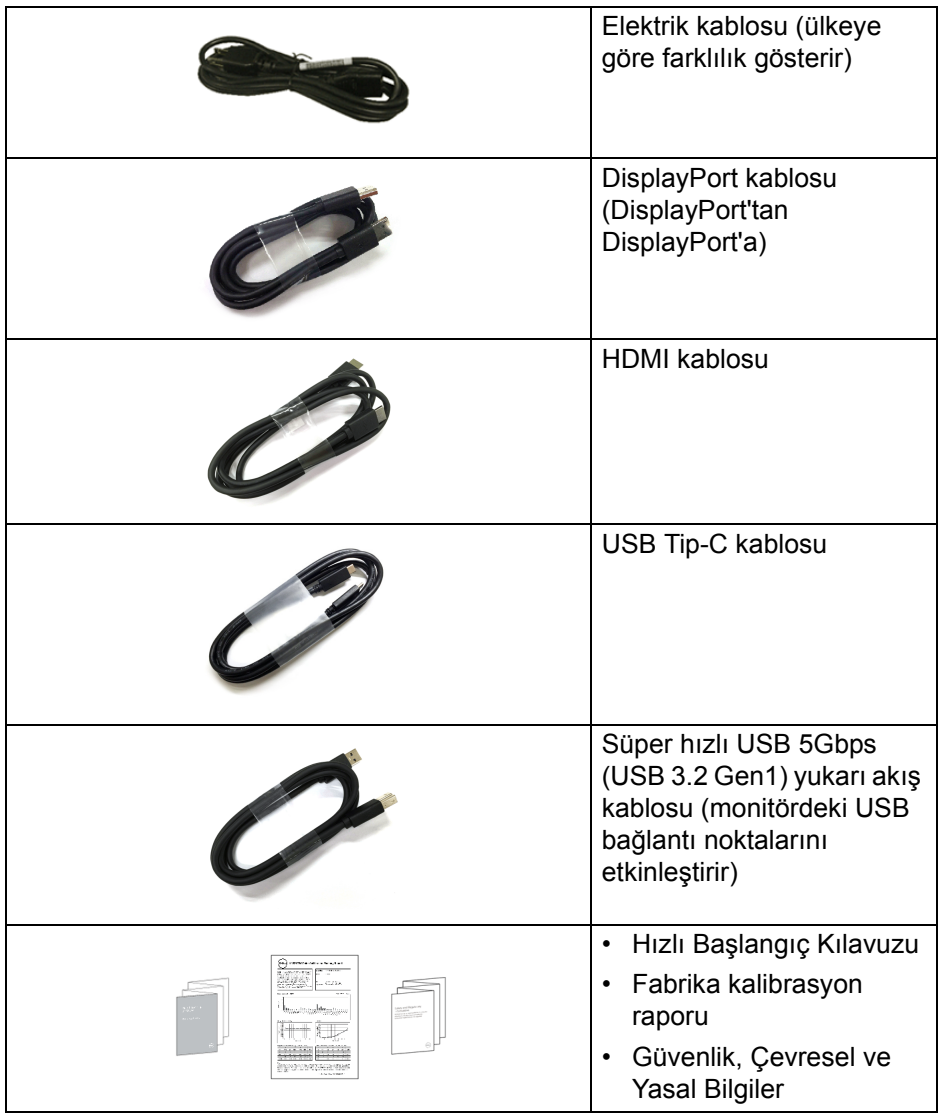

 $($ DELL $)$ 

# <span id="page-7-0"></span>**Ürün özellikleri**

**Dell U3821DW** monitör, aktif matrisli, İnce Film Transistörlü (TFT), Sıvı Kristal Ekrana (LCD) ve LED arka ışığa sahiptir. Monitörün özellikleri arasında şunlar bulunmaktadır:

- 95,29 cm (37,52 inç) görüntülenebilir alan (çaprazlamasına ölçülür). 3840 x 1600 (21:9) çözünürlük, ayrıca daha düşük çözünürlükler için tam ekran desteği.
- Bir oturma veya bekleme konumundan görüntülemeye izin vermek için geniş görüntüleme açısı.
- Ortalama Delta E < 2 ile sRGB %100 ve Rec 709 %100 renk gamı; ayrıca DCI-P3 %95'i destekler.
- DisplayPort, USB Tip-C ve HDMI ile dijital bağlanabilirlik.
- Video ve veri sinyali alırken uyumlu bir bilgisayara güç sağlayan (PD 90 W) tekli USB Tip-C.
- Eğdirme, döndürme, yükseklik ve eğiklik ayarlama özellikleri.
- Ultra ince kenar çoklu monitör kullanımında kenar boşluğunu en aza indirerek akıllı görüntüleme deneyiminde kolay kurulum yapılmasına olanak sağlar.
- Esnek montaj çözümleri için çıkartılabilir stand ve Video Electronics Standards Association (VESA™) 100 mm montaj delikleri.
- 1 USB Tip-C yukarı akış bağlantı noktası, 1 USB Tip-C aşağı akış bağlantı noktası, 1 süper hızlı USB 5Gbps (USB 3.2 Gen1) Tip-B yukarı akış bağlantı noktası, 1 süper hızlı USB 5Gbps (USB 3.2 Gen1) Tip-A aşağı akış şarj bağlantı noktası ve 3 süper hızlı USB 5Gbps (USB 3.2 Gen1) Tip-A aşağı akım bağlantı noktaları ile donatılmıştır.
- USB-C ve RJ45 bağlantı noktaları, tek kablolu, ağ bağlantılı bir deneyim sağlar.
- Sistem tarafından destekleniyorsa Tak ve çalıştır özelliği.
- Kolay ayarlama ve ekran optimizasyonu için Ekranda Gösterimli (OSD) ayarlar.
- Resim yanında Resim (PBP) ve Resim içinde Resim (PIP) Seçme modunu destekler.
- Yerleşik KVM anahtarı, monitöre bağlı tek bir klavyeden ve fareden en fazla 2 bilgisayarı kontrol etmenizi sağlar.
- Çoklu giriş kurulumu için Otomatik KVM'yi destekler.
- Güç ve oyun kolu düğmeleri kilitlenir.

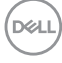

- Güvenlik kilidi yuvası.
- Stand kilidi.
- Bekleme modunda < 0,3 W.
- Yerleşik hoparlörler (9 W) x 2.
- Titremeyen ekran ile göz konforunuzu optimize edin.
- **UYARI: Monitörden gelen olası uzun dönem mavi ışık emisyonu etkileri göz yorgunluğu, dijital göz gerginliği ve benzeri dahil olmak üzere gözlere zarar verebilir. ComfortView özelliği, göz konforunu optimize etmek için monitörden çıkan mavi ışık miktarını azaltmak için tasarlanmıştır.**

## <span id="page-8-0"></span>**Parçaları ve Kumandaları Tanıma**

<span id="page-8-1"></span>**Ön görünüm**

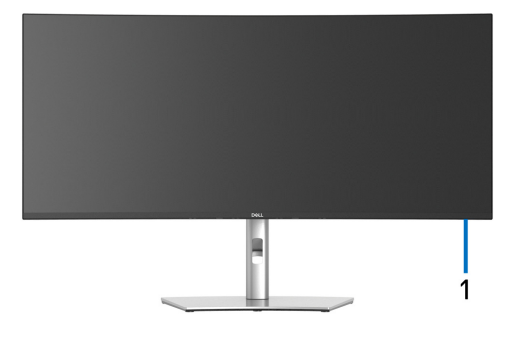

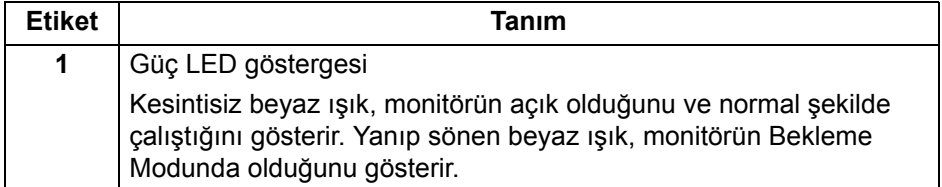

**D**<sup></sup>

#### <span id="page-9-0"></span>**Arkadan görünüm**

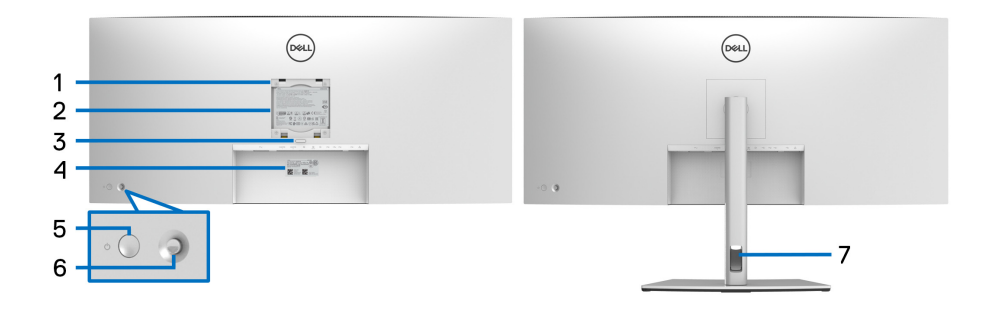

#### **Monitör standıyla arkadan görünüm**

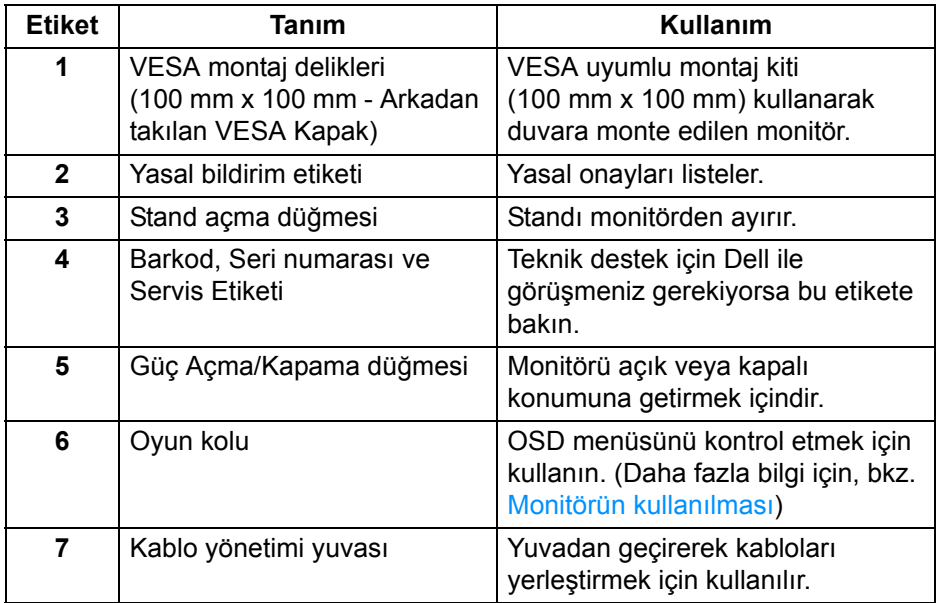

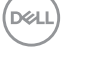

#### <span id="page-10-0"></span>**Alttan görünüm**

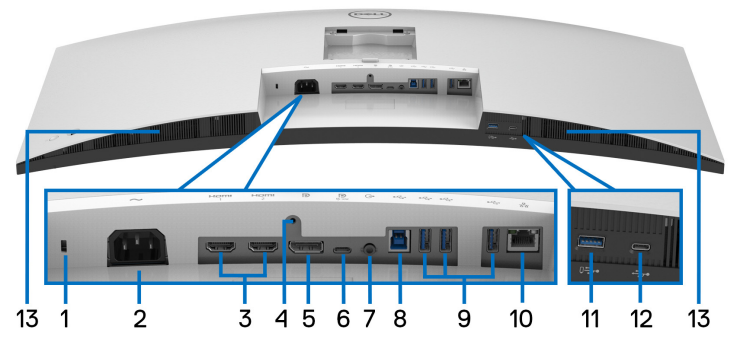

**Monitör standı olmadan alttan görünüm**

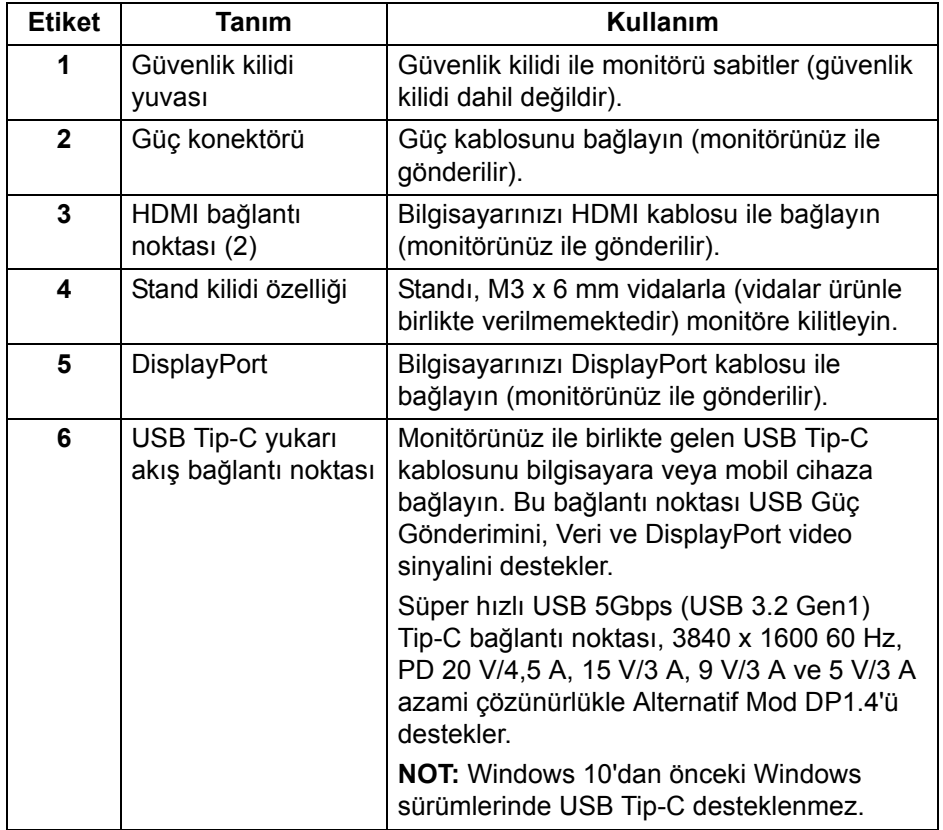

DELI

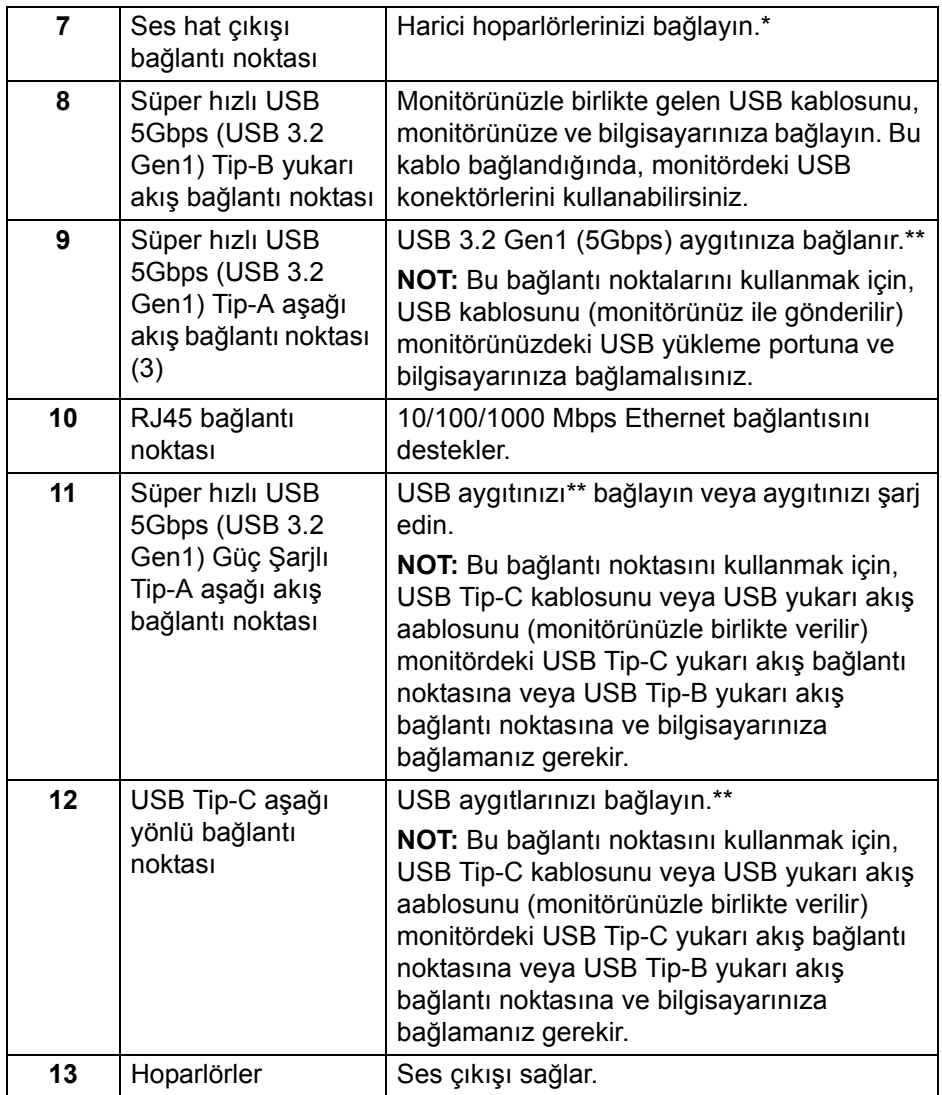

\*Ses hat çıkışı konektörü, kulaklık kullanımını desteklememektedir.

\*\*Sinyal etkileşiminden kaçınmak için, kablosuz bir USB aygıtı bir USB indirme bağlantı noktalarında, komşu port(lar)a herhangi bir diğer USB aygıtının bağlanması ÖNERİLMEZ.

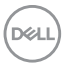

# <span id="page-12-0"></span>**Monitörün teknik özellikleri**

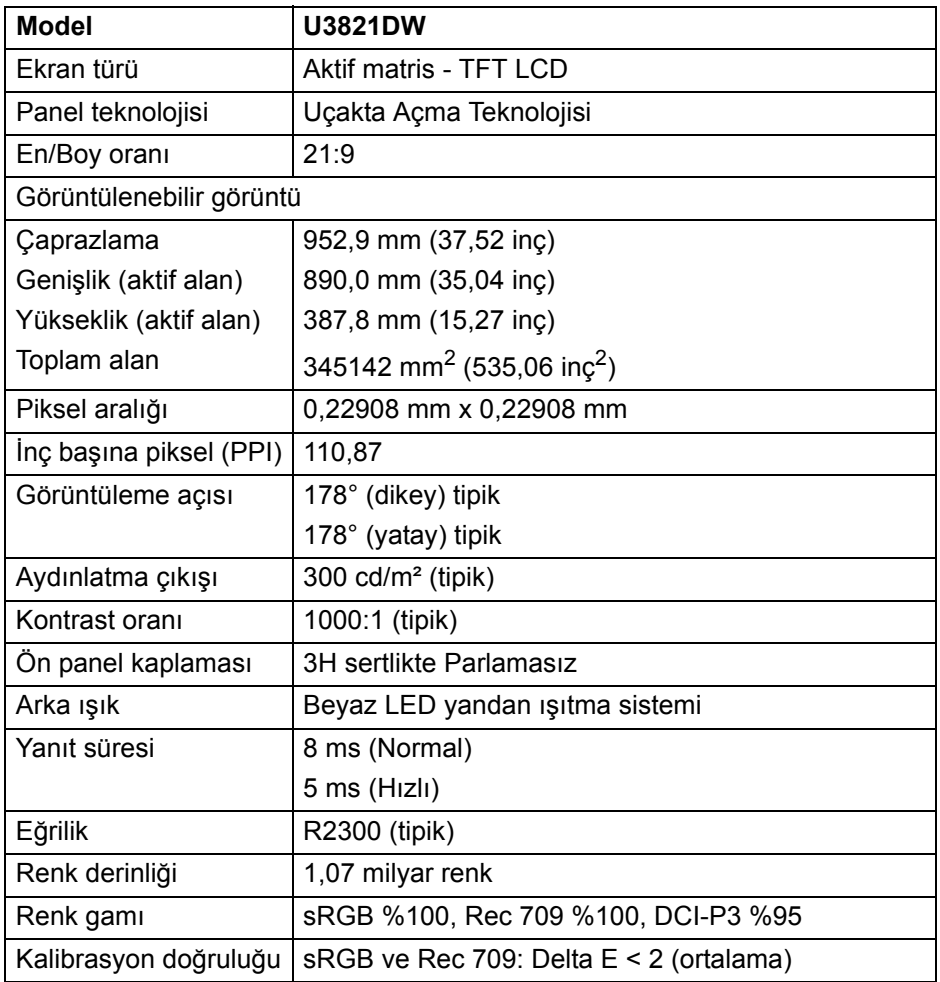

 $(\overline{DCL}$ 

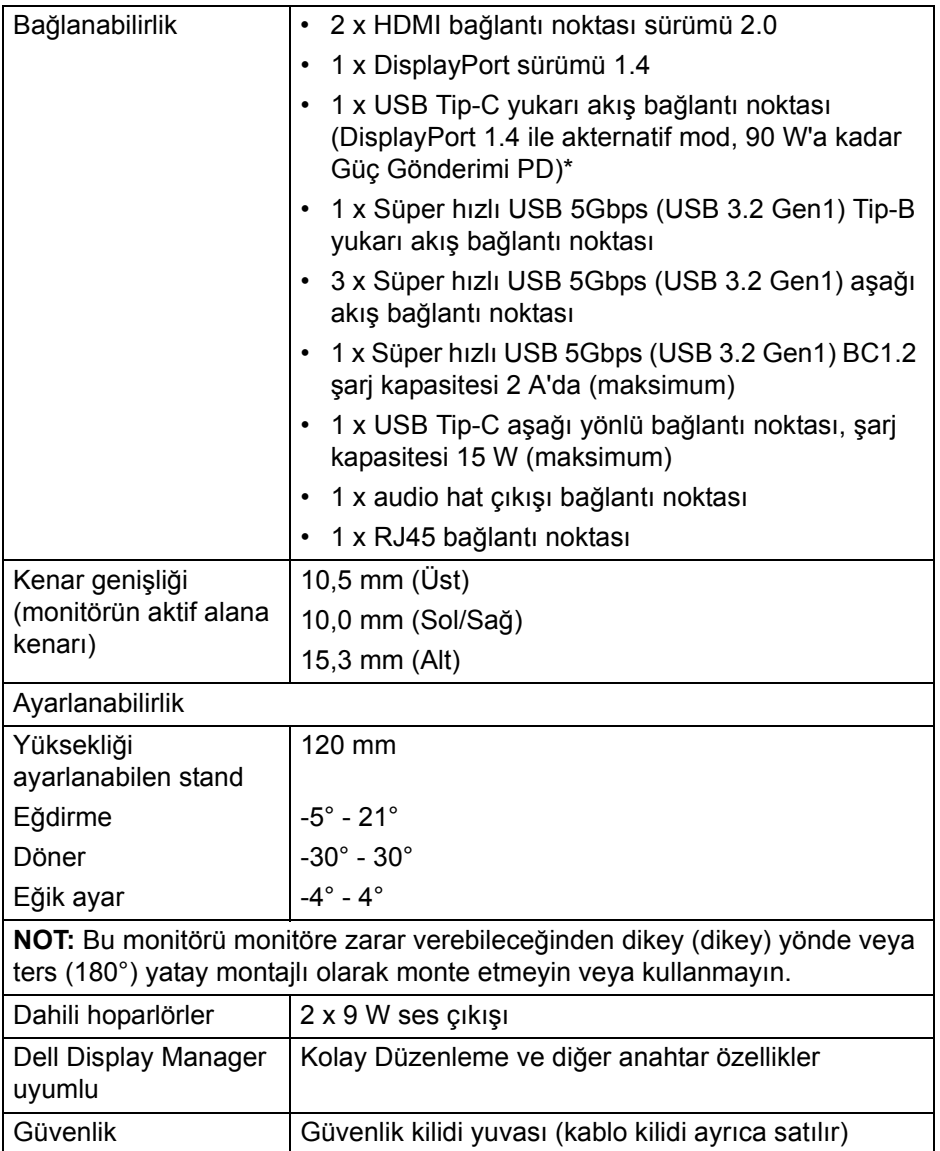

\*DisplayPort ve USB Tip-C (DisplayPort 1.4 ile alternatif mod): HBR3/ DisplayPort 1.4/DP audio desteklenmektedir.

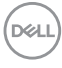

# <span id="page-14-0"></span>**Çözünürlük Teknik Özellikleri**

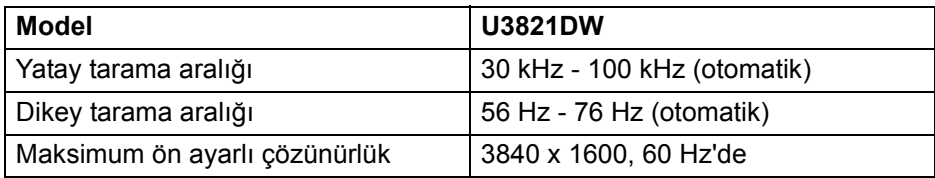

#### <span id="page-14-1"></span>**Desteklenen Video Modları**

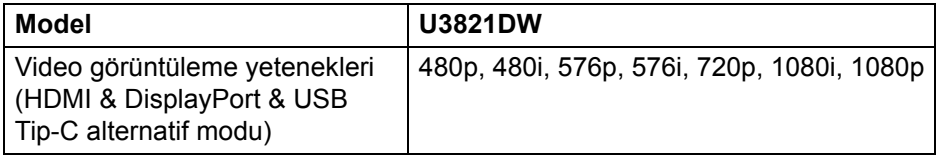

#### <span id="page-14-2"></span>**Ön Ayarlı Görüntüleme Modları**

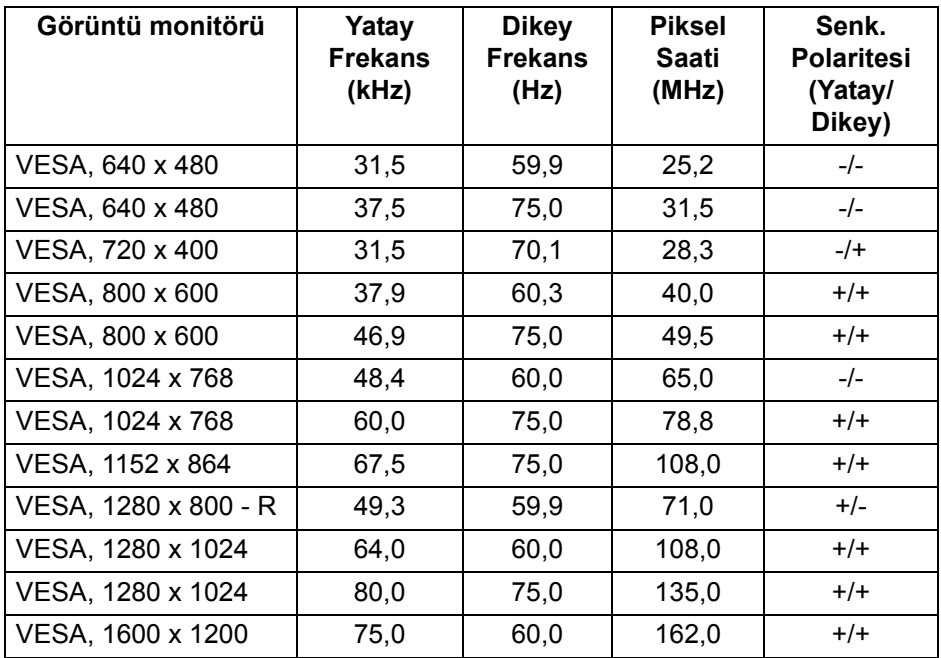

(dell

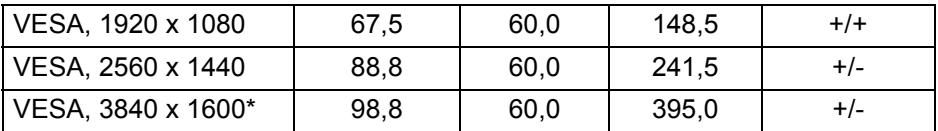

\*HDMI 2.0'ı destekleyen bir grafik kartı gereklidir.

#### <span id="page-15-0"></span>**Elektrik Teknik Özellikleri**

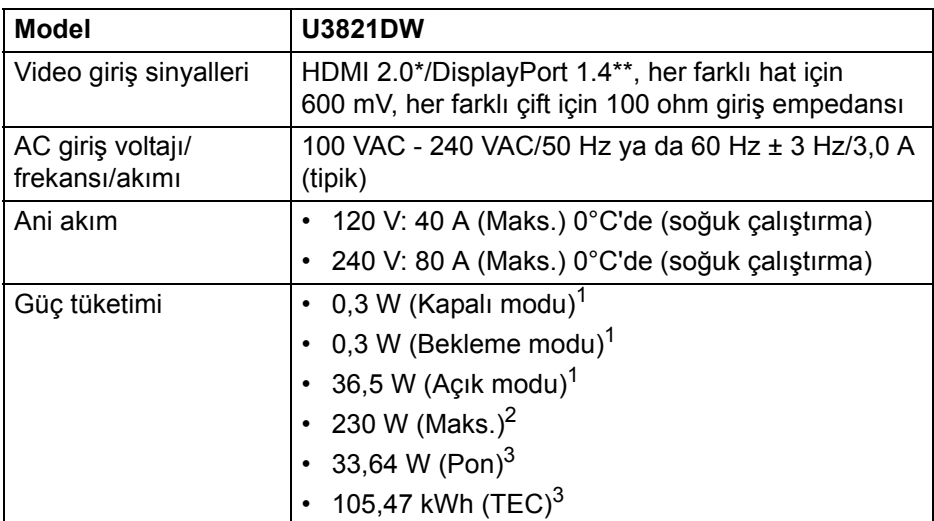

\*Desteklenmeyen HDMI 2.0 isteğe bağlı teknik özelliklerine HDMI Ethernet Kanalı (HEC), Audio Dönüş Kanalı (ARC), 3D formatif çözünürlüğü standardı ve 4K dijital sinema çözünürlüğü standardı dahildir.

\*\*HBR3/DisplayPort 1.4/DP audio desteklenmektedir.

 $1$  EU 2019/2021 ve EU 2019/2013'te tanımlandığı gibi.

<sup>2</sup> Tüm USB bağlantı noktalarında azami güç yüklemesi ile azami parlaklık ve kontrast ayarı.

 $3$  Pon: Güç tüketimi Energy Star 8.0 sürümünde tanımlandığı gibi açık moddadır.

TEC: Toplam enerji tüketimi kWh olarak Energy Star 8.0 sürümünde tanımlandığı gibidir.

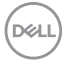

Bu belge sadece bilgi amaçlıdır ve laboratuvar performansını gösterir. Yazılıma, komponentlere ve sipariş verdiğiniz çevrebirimlere bağlı olarak ürününüz farklılık gösterebilir ve bu bilgileri güncelleme yükümlülüğü taşınmamaktadır.

Buna göre, müşteri elektrik toleransları veya diğer hususlar hakkında karar verirken bu bilgilere güvenmemelidir. Doğruluğu ya da eksiksizliği ile ilgili açık ya da zımni herhangi bir garanti verilmemiştir.

**NOT: Bu monitör ENERGY STAR onaylıdır. Bu ürün, OSD menüsündeki "Factory Reset" (Fabrika Ayarlarına Sıfırla) işlevi ile geri yüklenebilen fabrika varsayılan ayarlarında ENERGY STAR için uygundur. Fabrika varsayılan ayarlarının değiştirilmesi veya başka özelliklerin etkinleştirilmesi, ENERGY STAR tarafından belirtilen sınırı aşabilecek güç tüketimini artırabilir.**

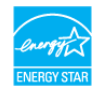

#### <span id="page-16-0"></span>**Fiziksel Özellikler**

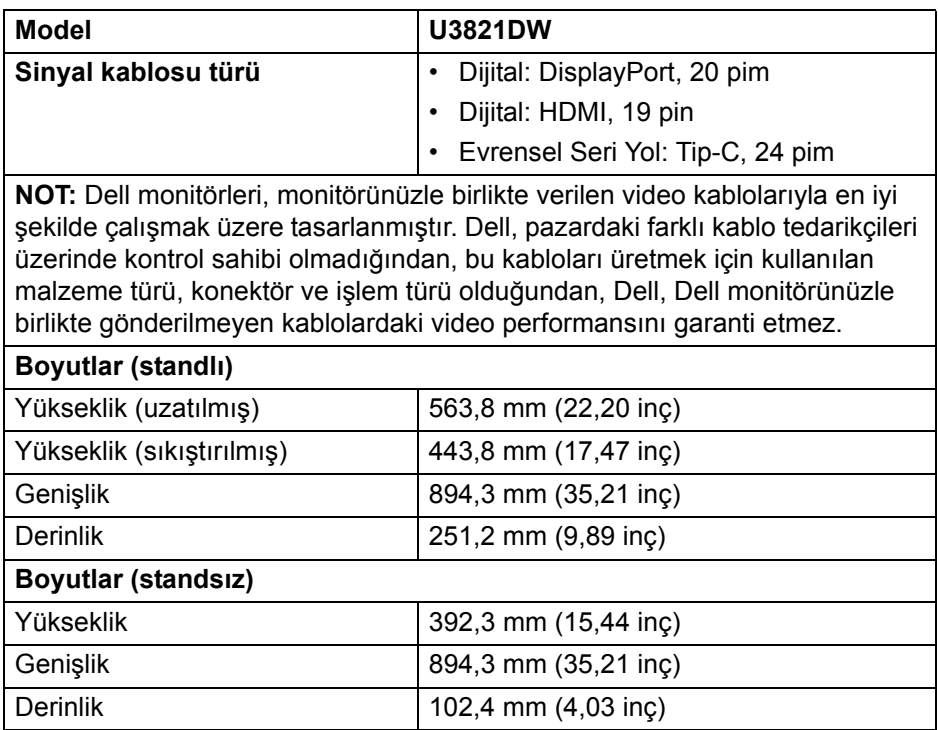

DØ

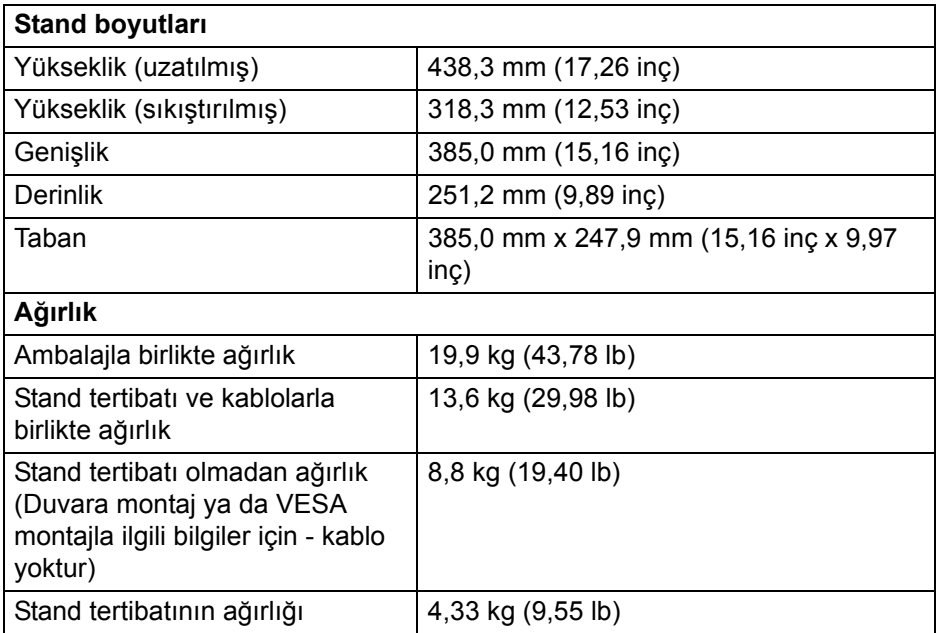

#### <span id="page-17-0"></span>**Çevresel Özellikler**

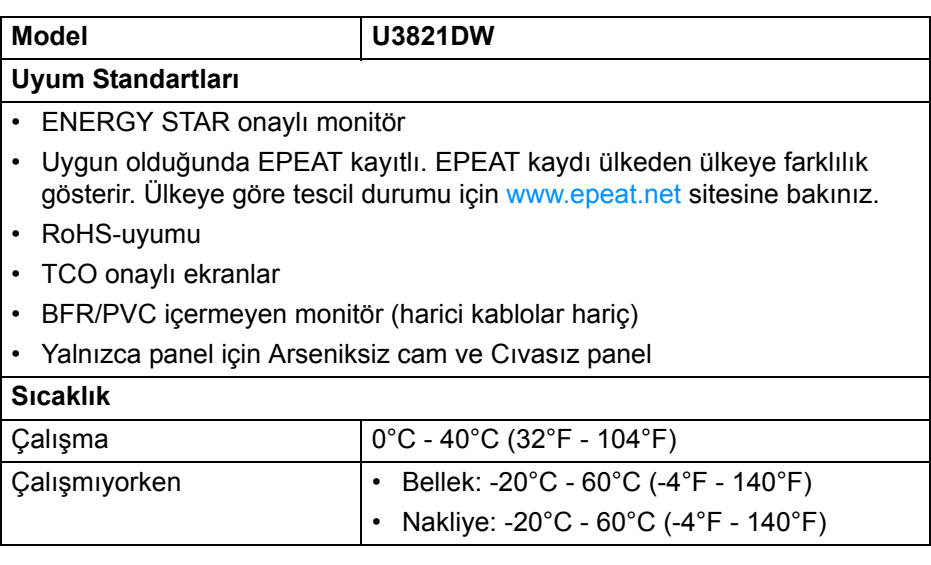

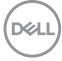

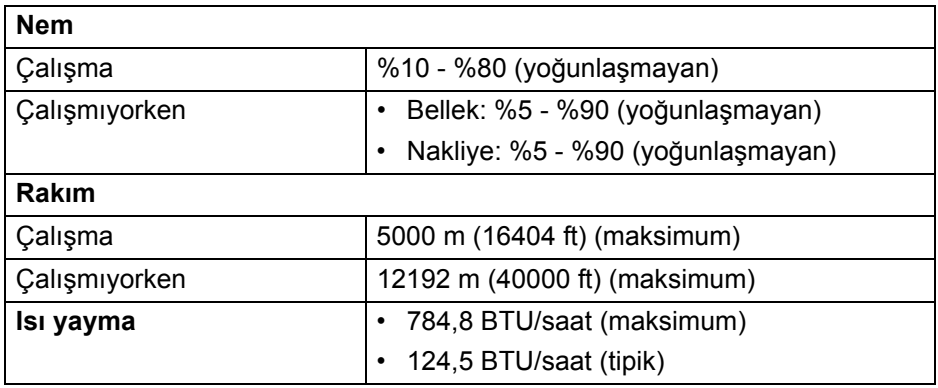

#### <span id="page-18-0"></span>**Pim Atamaları**

#### **DisplayPort konektörü**

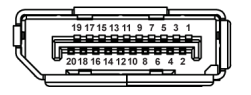

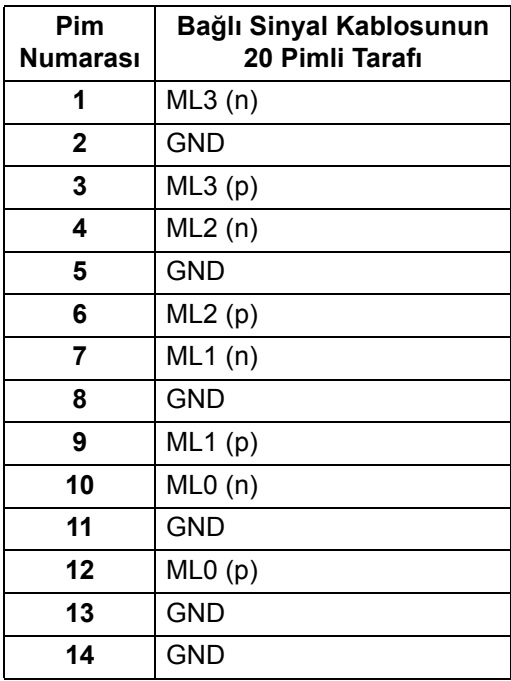

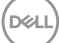

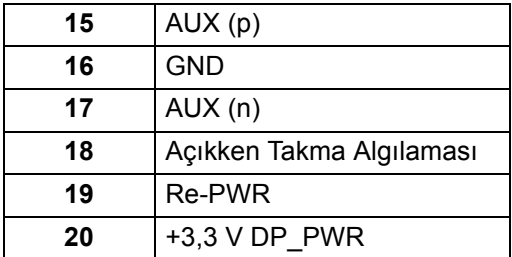

#### **HDMI konektörü**

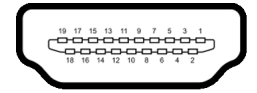

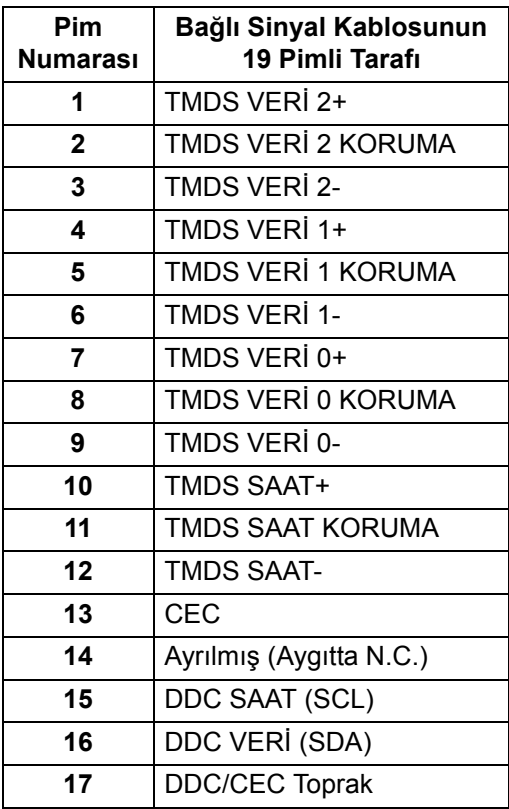

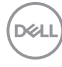

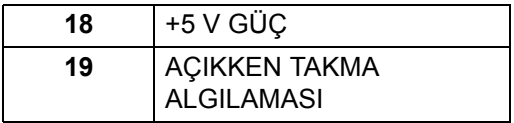

# <span id="page-20-0"></span>**Tak-çalıştır uyumluluğu**

Monitörü, herhangi bir Tak-Çalıştır uyumlu sisteme takabilirsiniz. Monitör, bilgisayar sistemine otomatik olarak Display Data Channel (DDC) protokollerini kullanarak Extended Display Identification Data (EDID) sunarak, sistemin kendini yapılandırmasını ve monitör ayarlarını en iyi değerlere getirmesini sağlar. Çoğu monitör otomatik olarak kurulur; isterseniz farklı ayarlar seçebilirsiniz. Monitör ayarlarını değiştirmekle ilgili daha fazla bilgi için [Monitörün kullanılması](#page-37-3) konusuna bakın.

# <span id="page-20-1"></span>**Evrensel Seri Yol (USB) Arayüzü**

Bu bölümde, monitörünüzün üzerinde bulunan USB bağlantı noktaları hakkında bilgiler bulunur.

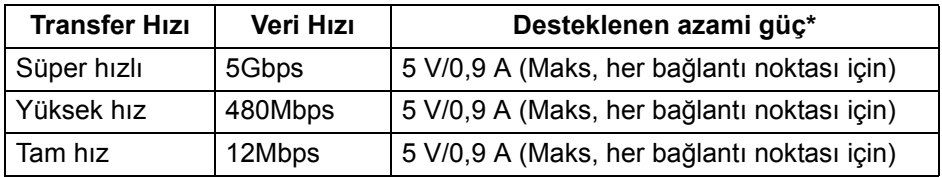

#### <span id="page-20-2"></span>**Süper hızlı USB 5Gbps (USB3.2 Gen1)**

\*2 A'ya kadar USB indirme bağlantı noktası ( $\leftarrow$ n pil ikonu ile) BC1.2 uyum aygıtları veya normal USB aygıtları ile.

#### **NOT: Bu monitör Süper hızlı USB 5Gbps (USB 3.2 Gen1) uyumludur.**

#### <span id="page-20-3"></span>**USB Tip-C**

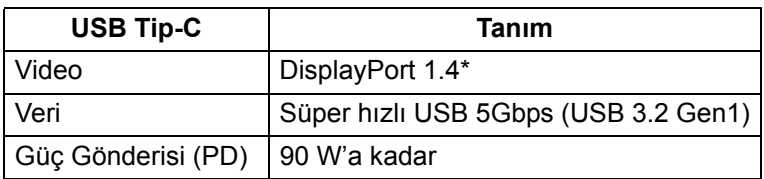

\*HBR3/DisplayPort 1.4/DP audio desteklenmektedir.

**D**<sup></sup>

#### <span id="page-21-0"></span>**USB 3.2 yukarı yükleme konektörü**

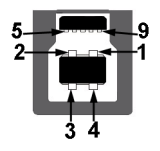

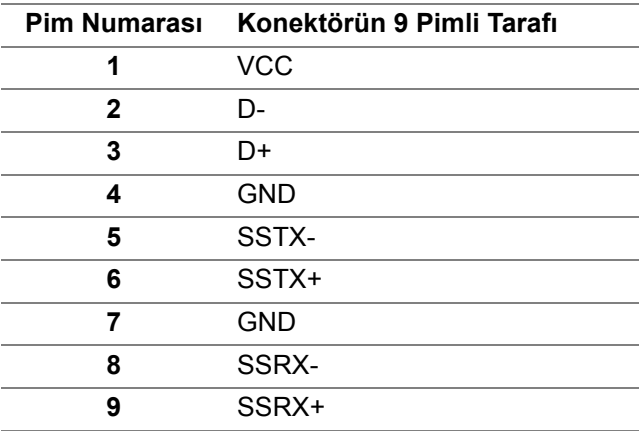

#### <span id="page-21-1"></span>**USB 3.2 aşağı yönlü konektör**

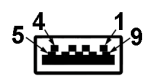

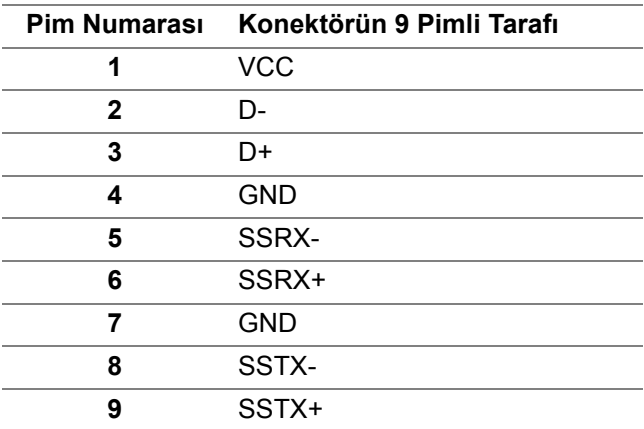

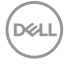

#### <span id="page-22-0"></span>**USB Tip-C konektörü**

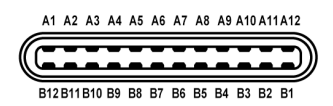

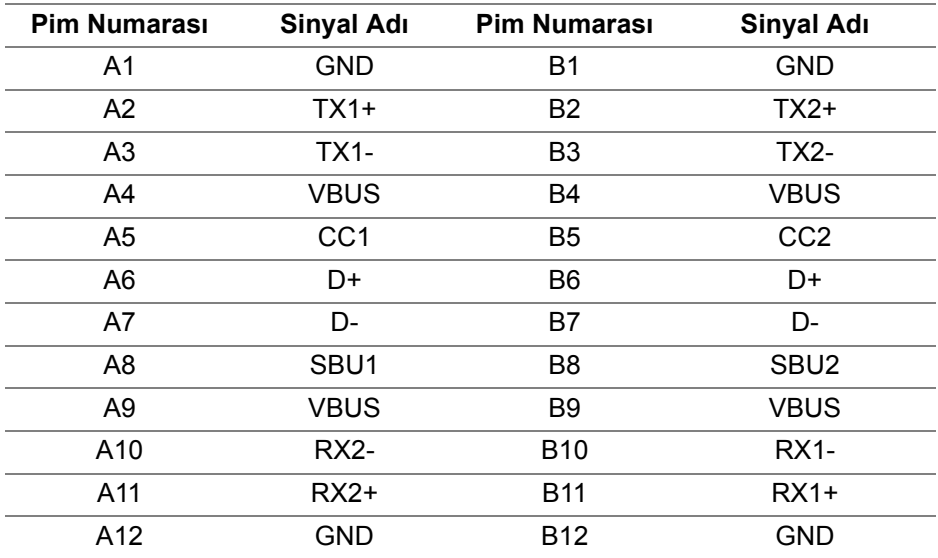

#### <span id="page-22-1"></span>**USB bağlantı noktaları**

- 1 USB Tip-C yukarı akış alt
- 1 USB Tip-C aşağı akış alt
- 1 Süper hızlı USB 5Gbps (USB 3.2 Gen1) Tip-B yukarı akış alt
- 4 Süper hızlı USB 5Gbps (USB 3.2 Gen1) Tip-A aşağı akış alt

Elektrikle Şarj Bağlantı Noktası - **peyi pil simgesine sahip bağlantı** noktası; aygıt BC1.2 uyumlu ise 2 A'ya kadar hızlı şarj özelliğini destekler.

**NOT: Süper hızlı USB 5Gbps (USB 3.2 Gen1) işlevselliği için süper hızlı USB 5Gbps (USB 3.2 Gen1) uyumlu bir bilgisayar gerekir.**

**NOT: Monitördeki USB bağlantı noktaları, yalnızca monitör Açıksa ya da Bekleme modundaysa çalışır. Monitörü kapatırsanız ve daha sonra tekrar açarsanız, bağlı cihazların normal işlevlerine geri dönmesi birkaç saniye sürebilir.**

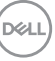

# <span id="page-23-0"></span>**RJ45 konektörü**

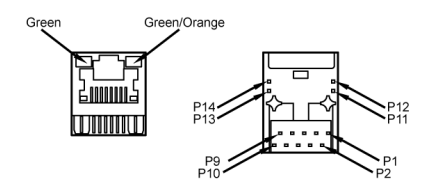

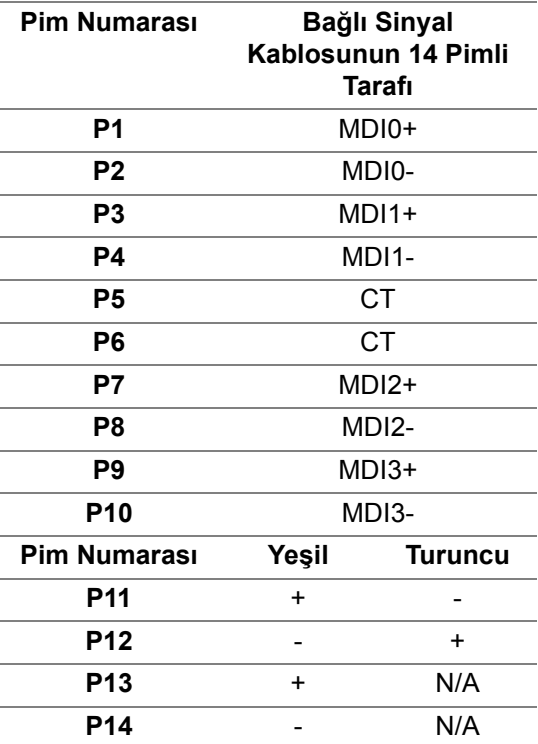

#### <span id="page-24-0"></span>**Desteklenen İşletim Sistemi**

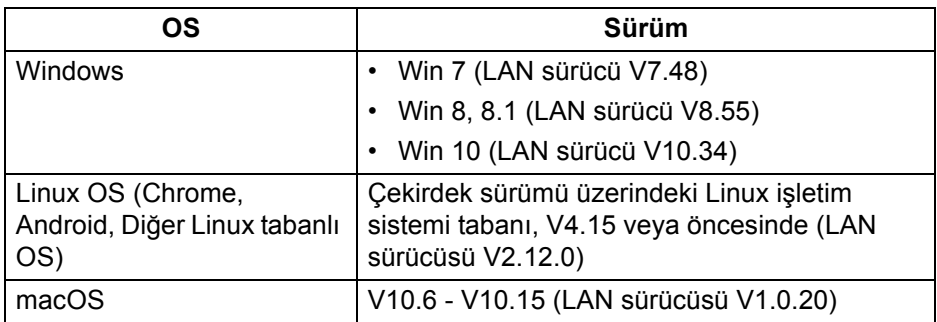

USB-C üzerinden ağ (RJ45) veri hızı:

- Yüksek Çözünürlük: 480 Mbps'ye kadar
- Yüksek Veri Hızı: 1000 Mbps'ye kadar
- **NOT: Bu LAN bağlantı noktası 1000Base-T IEEE 802.3az uyumludur ve bekleme (yalnızca S3) modundan Mac Adres Geçişi ve Yerel Ağda Uyandırma (WOL) özelliğini destekler. Ayrıca PXE Önyükleme işlevini destekler, UEFI PXE ve Eski PXE'yi içerir.**

# <span id="page-24-1"></span>**LCD monitör kalite ve piksel politikası**

LCD Monitörü üretim işlemi sırasında, bir ya da daha fazla pikselin zor fark edilen şekilde değişmez duruma gelmesi normaldir. Bu durum ekranın kalitesini ya da kullanılabilirliğini etkilemez. Dell'in Monitör Kalitesi ve Piksel Politikası hakkında daha fazla bilgi almak için, bkz. [www.dell.com/pixelguidelines.](https://www.dell.com/pixelguidelines)

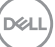

# <span id="page-25-0"></span>**Bakım kuralları**

#### <span id="page-25-1"></span>**Monitörün temizlenmesi**

- **DİKKAT: Monitörünüzü temizlemeden önce** [Güvenlik talimatları](#page-84-5) **kısmını okuyun ve bunları uygulayın.**
- **UYARI: Monitörü temizlemeden önce, monitörün güç kablosunu elektrik prizinden çıkartın.**

En iyi uygulama için paketi açarken, temizlik yaparken ya da monitörünüzü taşırken aşağıdaki listede verilen talimatları uygulayın:

- Antistatik ekranınızı temizlemek için yumuşak, temiz bir bezi suyla hafifçe ıslatın. Mümkünse, özel bir ekran temizleme bezi ya da antistatik kaplama için uygun solüsyon kullanın. Benzen, tiner, amonyak, aşındırıcı temizleyiciler ya da basınçlı hava kullanmayın.
- Monitörü temizlemek için hafifçe nemlendirilmiş, ılık bir bez kullanın. Bazı deterjanlar monitörün üzerinde donuk bir film bıraktıklarından deterjan kullanmayın.
- Monitörünüzün paketini açtığınızda beyaz toz olduğunu fark ederseniz, bir bezle silin.
- Koyu renkli monitörler çizilebileceğinden ve açık renkli monitörlere göre beyaz çizik izlerini daha fazla göstereceğinden monitörünüzü tutarken dikkatli olun.
- Monitörünüzün en iyi görüntü kalitesini koruması için dinamik olarak değişen bir ekran koruyucu kullanın ve kullanmadığınızda monitörünüzü kapatın.

# <span id="page-26-0"></span>**Monitörü kurma**

### <span id="page-26-1"></span>**Standın Takılması**

**NOT: Stand fabrikada kurulmamış olarak gönderilir.**

**NOT: Aşağıdaki talimatlar monitörünüz ile birlikte gönderilen standı iliştirmek içindir. Başka bir yerden satın aldığınız bir standı takıyorsanız, standla birlikte verilen kurulum talimatlarını uygulayın.**

Monitör standını takmak için:

- **1.** Standı sabitlendiği üst bölümden çıkarmak için karton kapaklarındaki talimatları yerine getirin.
- **2.** Stand yükselticisini ve stand tabanını paketleme yastığından çıkarın.

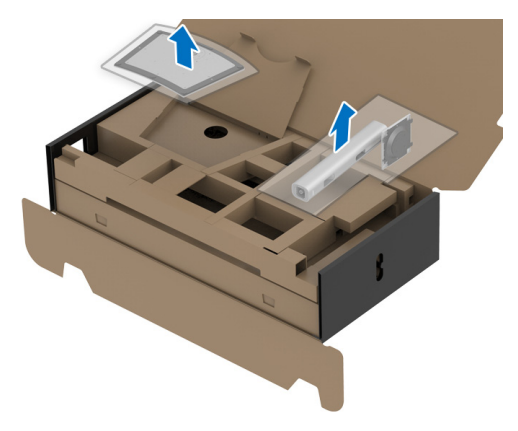

- **3.** Stand tabanı bloklarını stand yuvasına tam olarak yerleştirin.
- **4.** Vida tutma yerinden kaldırın ve vidayı saat yönünde çevirin.
- **5.** Vidayı tam olarak sıkıştırdıktan sonra, vida tutma kısmını yuvasında düz şekilde tutun.

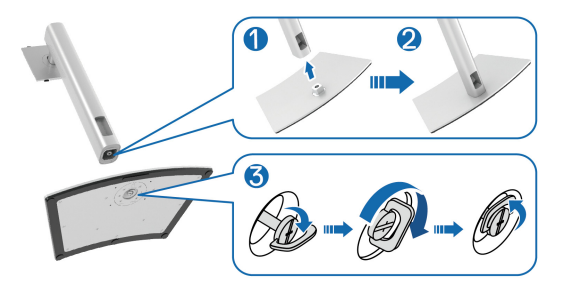

**6.** Kapağı gösterildiği gibi kaldırarak stand montajı için VESA alanına erişin.

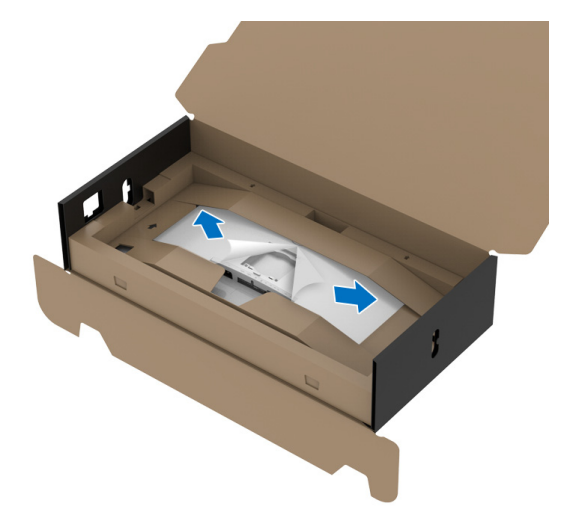

#### **NOT: Stand tertibatını ekrana takmadan önce, montaj için alan sağlamak için ön plaka kanadının açıldığından emin olun.**

- **7.** Stand tertibatını ekrana takın.
	- **a.** Standın üst kısmındaki iki tırnağı, ekranın arkasındaki girintiye yerleştirin.
	- **b.** Yerine oturana kadar standa basın.

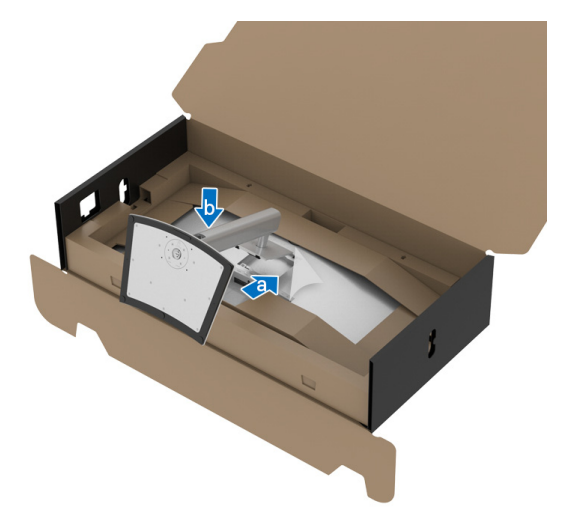

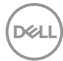

**8.** Monitörü koruyucu yastık takılı şekilde dik olarak yerleştirin.

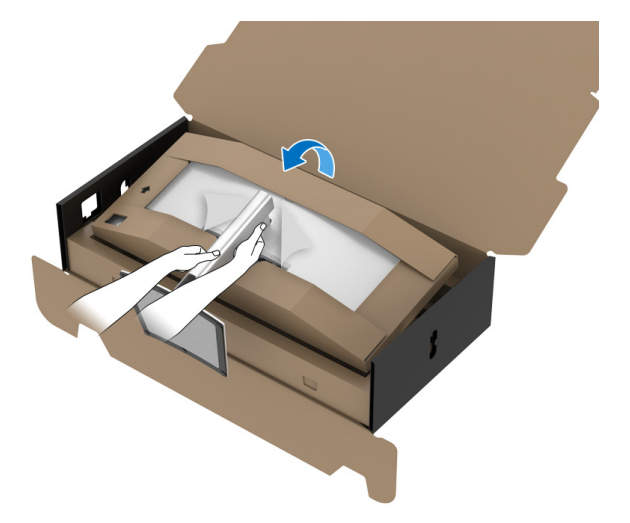

- **NOT: Monitörü dikkatlice kaldırarak kaymaya veya düşmeye kaşı koruyun.**
	- **9.** Koruyucu yastığın ortasında kesilmiş fermuarını yırtın, ardından koruyucu yastığı monitörün sol ve sağ tarafından çıkarın.

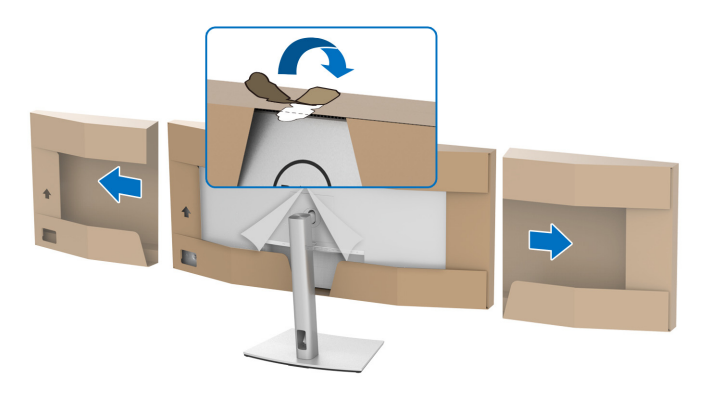

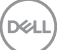

**10.** Kapağı monitörden kaldırın.

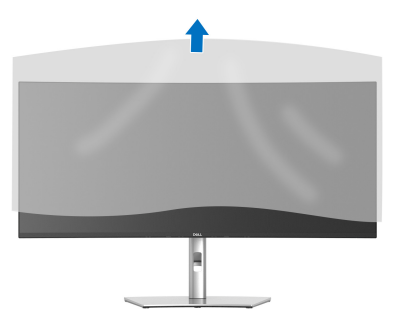

#### <span id="page-29-0"></span>**Monitörün bağlantılarının yapılması**

- **UYARI: Bu bölümdeki işlemlerden herhangi birine başlamadan önce**  [Güvenlik talimatları](#page-84-5) **konusunu uygulayın.**
- **NOT: Dell monitörleri, Dell tarafından verilen gelen kutusu kablolarıyla en iyi şekilde çalışmak üzere tasarlanmıştır. Dell, Dell olmayan kabloları kullanırken video kalitesini ve performansını garanti etmez.**
- **NOT: Bunları bağlamadan önce kabloları kablo yönetim yuvasından yönlendirin.**
- **NOT: Tüm kabloları aynı anda bilgisayarınıza takmayın.**
- **NOT: Kullanılan grafikler temsili olarak verilmektedir. Bilgisayarın görüntüsü farkı olabilir.**

Monitörünüzü bilgisayara bağlamak için:

- **1.** Bilgisayarınızı kapatın ve güç kablosunu çıkartın.
- **2.** Güç kablosunu standdaki kablo yönetim yuvasından geçirin ve ardından monitöre bağlayın.

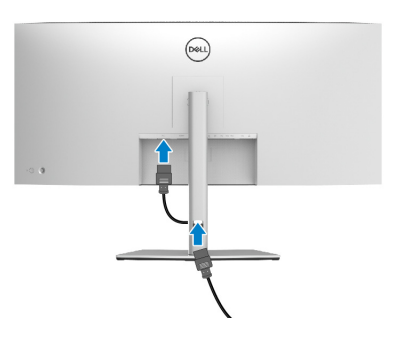

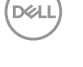

**3.** DisplayPort, HDMI veya USB Tip-C kablosunu monitörünüzden bilgisayarınıza takın.

#### <span id="page-30-0"></span>**DisplayPort (DisplayPort - DisplayPort) kablosunu bağlama**

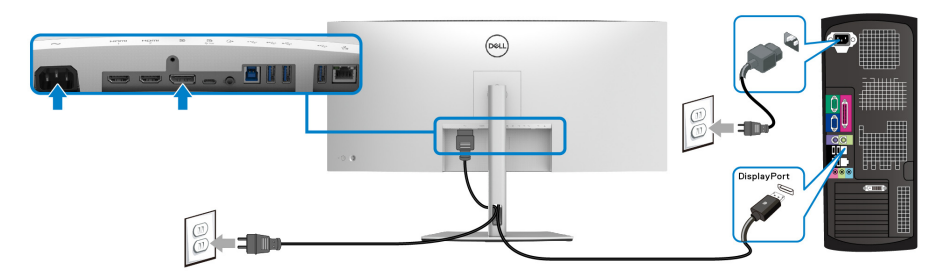

- **NOT: Fabrika ayarlarının varsayılan değeri DP1.4'tür (DP1.2 desteklenir). Eğer DisplayPort kablosu bağlandıktan sonra monitörde herhangi bir içerik görüntülenmezse, aşağıdaki prosedürleri izleyerek ayarları DP1.1'e değiştirin:**
	- Menü Başlatıcı'yı başlatmak için oyun koluna basın.
	- Oyun kolunu yukarı taşıyarak seçin ve OSD ana menüsünü etkinleştirin.
	- Oyun kolunu değiştirerek **Input Source (Giriş Kaynağı)**'nı vurgulayın, ardından alt menüye girmek için oyun kolu düğmesine basın.
	- Oyun kolunu değiştirerek **DP**'yi vurgulayın.
	- Oyun koluna yaklaşık 8 saniye basılı tutun ve DisplayPort yapılandırma mesajı belirir.
	- Oyun kolunu değiştirerek **Yes (Evet)**'i seçin ve ardından değişiklikleri kaydetmek için oyun koluna basın.

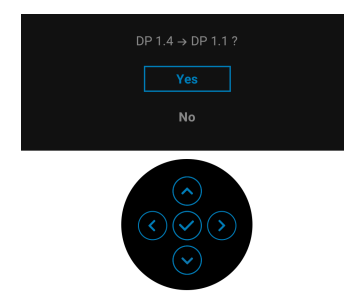

Yukarıdaki adımları tekrarlayarak gerekirse DisplayPort formatı ayarlarını değiştirin.DELI

#### <span id="page-31-0"></span>**HDMI kablosunun bağlanması**

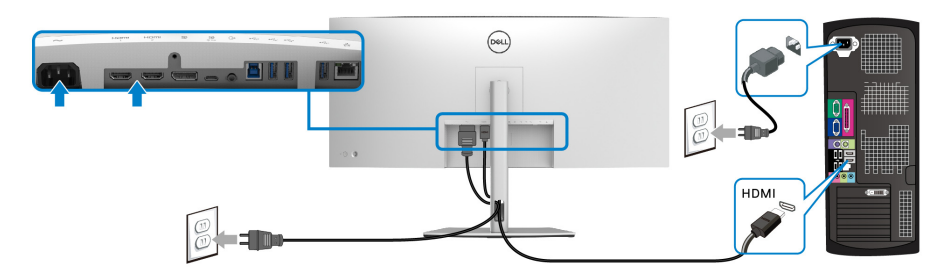

- **NOT: Fabrika varsayılan ayarı HDMI 2.0'dır. HDMI kablosu takıldıktan sonra ekran herhangi bir içerik göstermiyorsa, ayarları HDMI 2.0'dan HDMI 1.4'e değiştirmek için aşağıdaki prosedürleri izleyin:**
	- Menü Başlatıcı'yı başlatmak için oyun koluna basın.
	- Oyun kolunu yukarı taşıyarak  $\blacksquare$  seçin ve OSD ana menüsünü etkinleştirin.
	- Oyun kolunu değiştirerek **Input Source (Giriş Kaynağı)**'nı vurgulayın, ardından alt menüye girmek için oyun kolu düğmesine basın.
	- Oyun kolunu değiştirerek **HDMI**'yi vurgulayın.
	- Oyun koluna yaklaşık 8 saniye basılı tutun ve DisplayPort yapılandırma mesajı belirir.
	- Oyun kolunu değiştirerek **Yes (Evet)**'i seçin ve ardından değişiklikleri kaydetmek için oyun koluna basın.

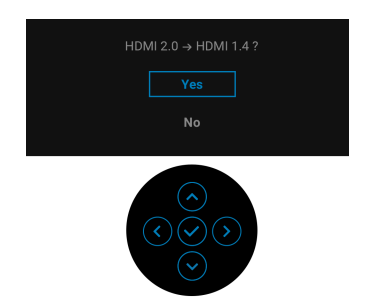

Yukarıdaki adımları tekrarlayarak gerekirse HDMI formatı ayarlarını değiştirin.

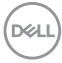

<span id="page-32-0"></span>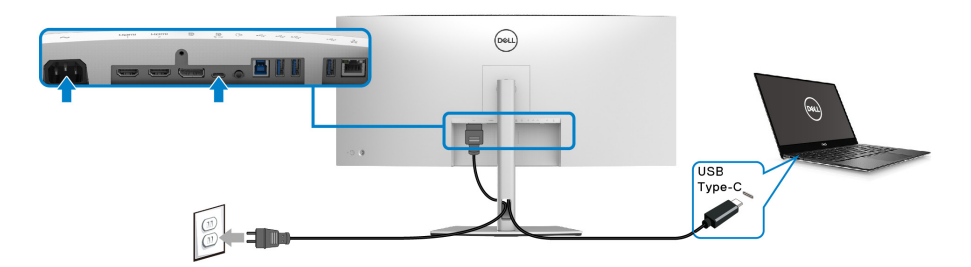

#### **NOT: Sadece monitör ile birlikte gönderilen USB Tip-C kablosunu kullanın.**

- Bu bağlantı noktası DisplayPort Alternatif Modunu (sadece DP1.4 standardı) destekler.
- USB Tip-C güç gönderisi uyumlu bağlantı noktası (PD Sürüm 3.0) 90 W'a kadar güç gönderir.
- Eğer dizüstü bilgisayarınızı çalıştırmak için 90 W'dan büyük güç gerekirse ve pil boşalırsa, güç verilemeyebilir veya bu monitörün USB PD bağlantı noktası ile şarj edilebilir.

#### <span id="page-32-1"></span>**Süper hızlı USB 5Gbps (USB 3.2 Gen1) kablosunu bağlama**

**NOT: Veri hasarı veya kaybını önlemek için, USB yukarı akış bağlantı noktalarını çıkarmadan önce, USB YOK depolama aygıtlarının monitörün USB aşağı bağlantı noktasına bağlanarak kullanıldığından emin olun.**

DisplayPort/HDMI/USB Tip-C kablosunu bağlama itlemini tamamladığınızda, atağıdaki talimatları uygulayarak USB kablosunu bilgisayarınıza takın ve monitörünüzün kurulumunu tamamlayın:

**1. a. Bir bilgisayar bağla:** USB 3.2 (Gen1) yukarı akış bağlantı noktasını (kablo sağlanmıştır) bilgisayarınızdaki uygun bir USB 3.2 (Gen1) bağlantı noktasına bağlayın.

**a. İki bilgisayar bağla:** USB 3.2 (Gen1) yukarı akış bağlantı noktasını (kablo sağlanmıştır) ve USB Tip-C yukarı bağlantı noktasını (kablo sağlanmıştır) iki bilgisayardaki uygun USB bağlantı noktalarına bağlayın. Ardından OSD menüsünü kullanarak USB yukarı kaynağı ile giriş kaynakları arasında seçim yapın. Bkz. [USB](#page-52-0).

**2.** USB çevre birimlerini, monitörün indirme USB bağlantı noktalarına bağlayın.

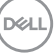

**3.** Bilgisayarınızın ve monitörün elektrik kablolarını yakındaki bir prize takın.

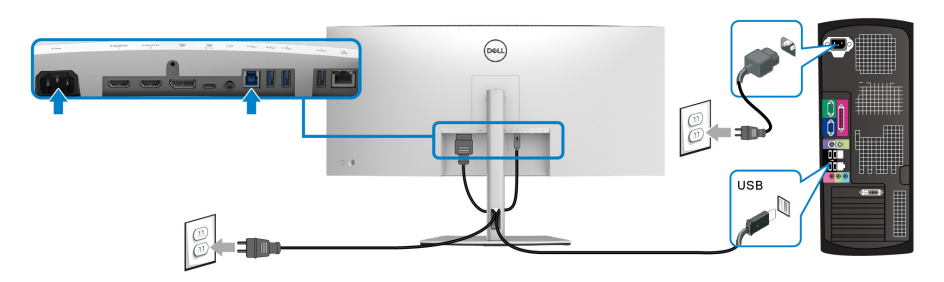

#### **a. Bir bilgisayara bağlanın**

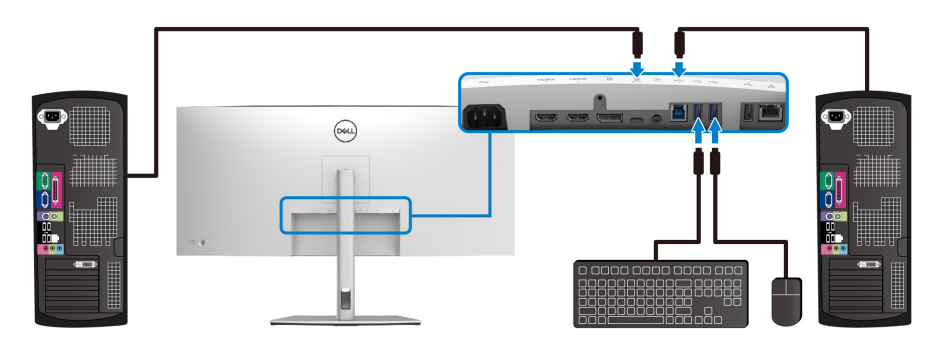

**b. İki bilgisayarı bağlayın**

\*Monitöre iki bilgisayar bağlarken, OSD menüsünden **USB** ayarlarını yapılandırarak iki bilgisayar arasındaki monitöre bağlı tek bir klavye ve fare setini paylaşın. Ayrıntılar için bkz. [USB](#page-52-0) ve [KVM anahtarını ayarlama.](#page-67-1)

**4.** Monitörü ve bilgisayar(lar)ı açın.

Eğer monitörünüzde görüntü varsa kurulum tamamlanmış demektir. Eğer herhangi bir görüntü yoksa Sık karşılaş[ılan sorunlar](#page-76-1) konusuna bakın.

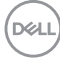

<span id="page-34-0"></span>**Monitörü RJ45 Kablosu için Bağlama (İsteğe Bağlı)**

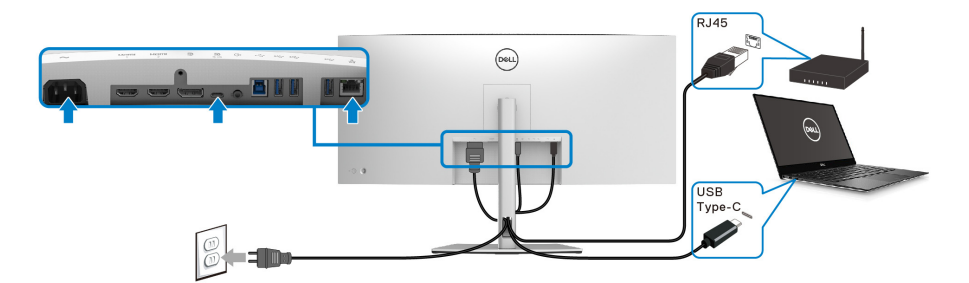

#### **NOT: RJ45 kablosu, kutu içi standart bir aksesuar değildir.**

# <span id="page-34-1"></span>**Kabloların düzenlenmesi**

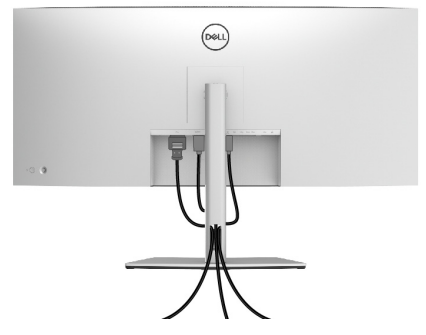

Tüm gerekli kabloları monitörünüze ve bilgisayarınıza taktıktan sonra (kabloların bağlanması hakkında bilgi için Monitörün bağ[lantılarının yapılması](#page-29-0) konusuna bakın) yukarıda gösterildiği gibi tüm kabloları düzenleyin.

#### <span id="page-35-0"></span>**Monitör standının çıkartılması**

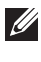

**NOT: Standı çıkartırken LCD ekranının çizilmesini önlemek için monitörün yumuşak, temiz bir yüzeye yerleştirildiğinden emin olun.**

**NOT: Aşağıdaki talimatlar monitörünüz ile birlikte gönderilen standı çıkarmak içindir. Başka bir yerden satın aldığınız bir standı çıkarıyorsanız, standla birlikte verilen kurulum talimatlarını uygulayın.**

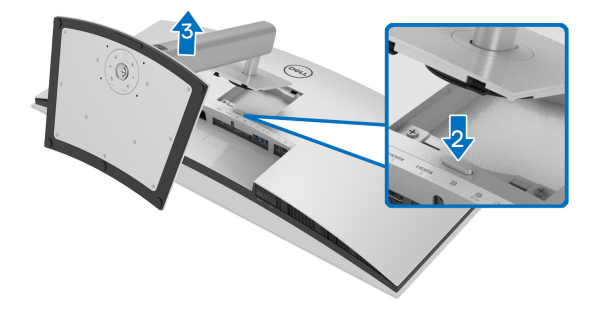

Standı çıkartmak için:

- **1.** Monitörü yumuşak bir bez ya da minderin üzerine yerleştirmeyin.
- **2.** Stand açma düğmesine basın ve basılı tutun.
- **3.** Standı monitörden kaldırın ve ayırın.

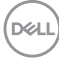
## **VESA duvara montaj (isteğe bağlı)**

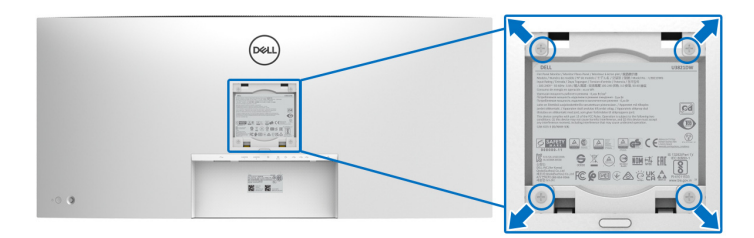

(Ekran boyutları: M4 x 10 mm).

VESA uyumlu duvara montaj kitiyle birlikte gelen talimatlara bakın.

- **1.** Monitör panelini, düz, dengeli bir masa üzerine koyduğunuz yumuşak bir bez ya da minder üzerine yerleştirin.
- **2.** Standı çıkartın. (Bkz. [Monitör standının çıkartılması\)](#page-35-0)
- **3.** Plastik kapağı yerinde tutan dört vidayı çıkartmak için Phillips yıldız tornavida kullanın.
- **4.** Duvara montaj kitinin montaj braketini monitöre takın.
- **5.** Monitörü duvara monte edin. Ayrıntılı bilgi için, duvara montaj kitiyle birlikte gönderilen belgeye bakın.
- **NOT: Yalnızca 35,2 kg en düşük ağırlık veya yük taşıma kapasitesine sahip UL veya CSA veya GS listeli duvara montaj braketi ile birlikte kullanılabilir.**

DØL

# **Monitörün kullanılması**

## **Monitörü açma**

Monitörü açmak için Güç düğmesine basın.

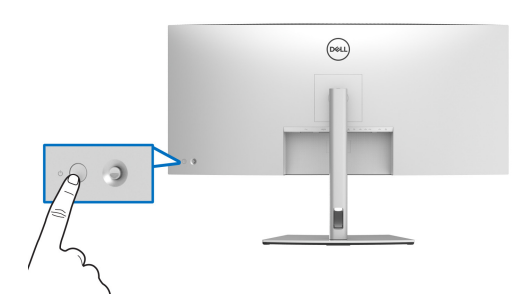

## **Oyun kolu kontrolünü kullanma**

Ekranda Gösterimli (OSD) ayarlarını yapmak için monitörün arkasındaki oyun kolu kontrolünü kullanın.

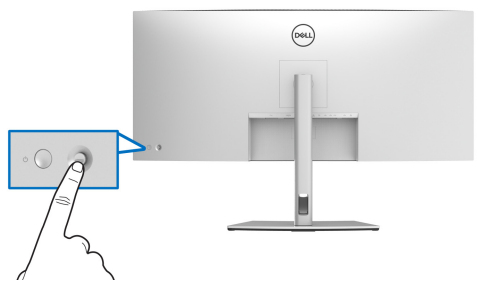

- **1.** Menü Başlatıcı'yı başlatmak için oyun koluna basın.
- **2.** Seçenekler arasında geçiş yapmak için oyun kolunu yukarı/aşağı/sola/ sağa hareket ettirin.
- **3.** Seçimi onaylamak için oyun koluna tekrar basın.

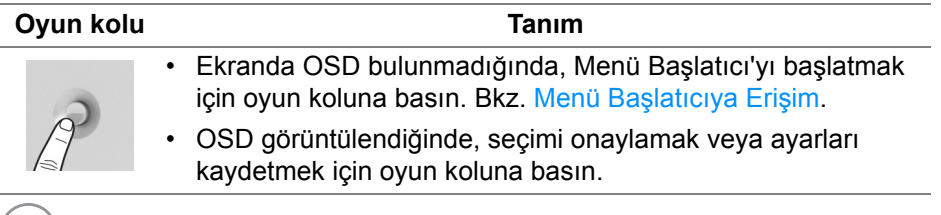

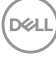

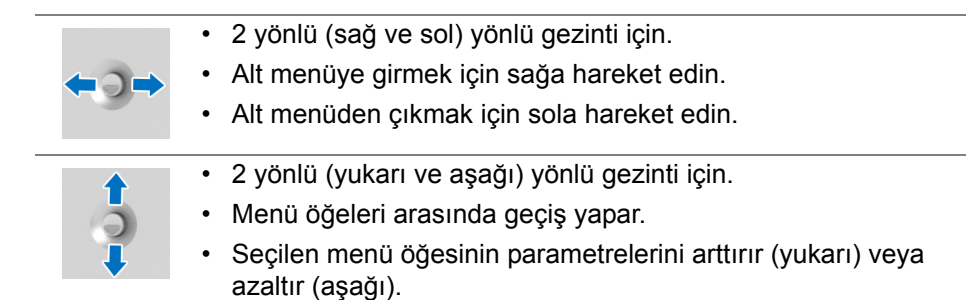

## <span id="page-38-1"></span>**Ekranda Gösterimli (OSD) menüsünün Kullanılması**

### <span id="page-38-0"></span>**Menü Başlatıcıya Erişim**

Açma/kapatma düğmesine bastığınızda veya kumanda koluna bastığınızda, OSD ana menüsüne ve kısayol işlevlerine erişmenizi sağlayan Menü Başlatıcı görünür.

Bir işlev seçmek için kumanda kolunu hareket ettirin.

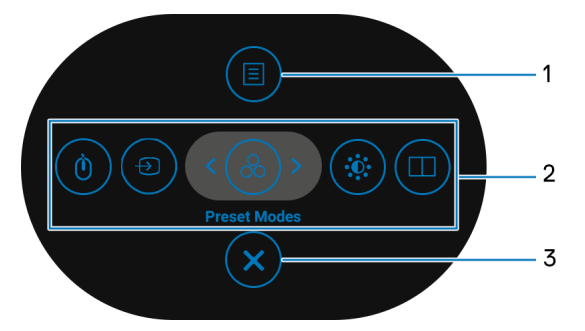

Aşağıdaki tabloda Menü Başlatıcı işlevleri açıklanmaktadır:

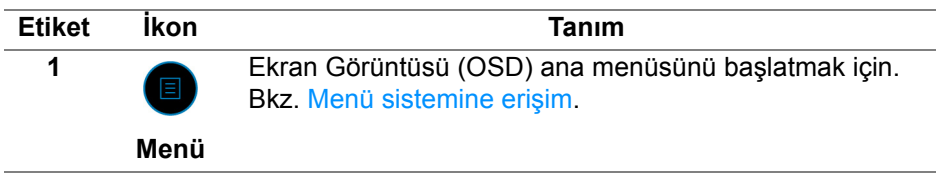

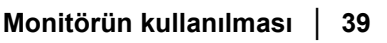

**D**<sup></sup>

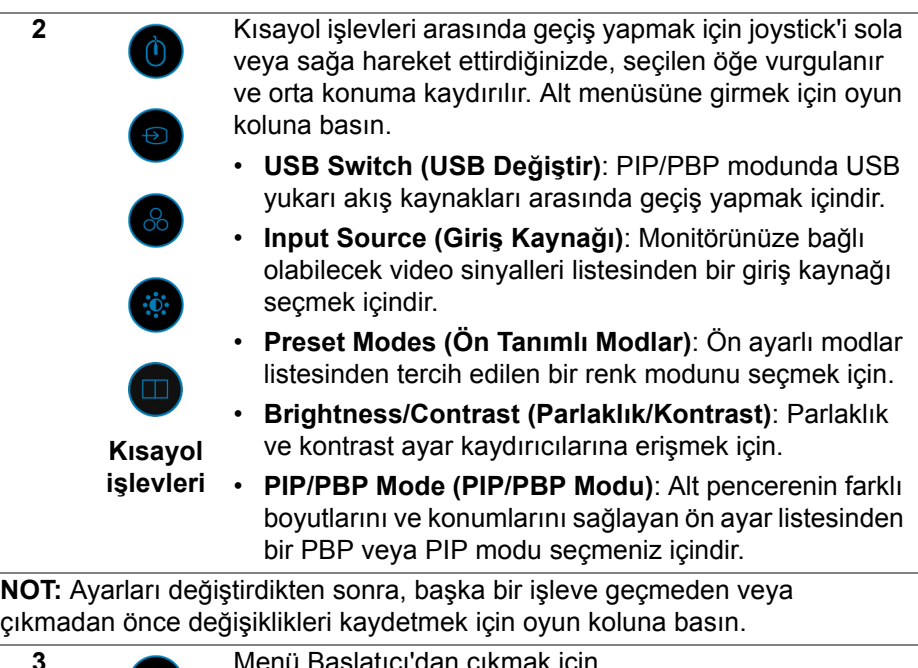

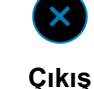

Menü Başlatıcı'dan çıkmak için.

#### **Gezinme tuşlarını kullanma**

OSD ana menüsü etkinken, OSD'nin altında görüntülenen gezinme tuşlarını izleyerek ayarları yapılandırmak için oyun kolunu hareket ettirin.

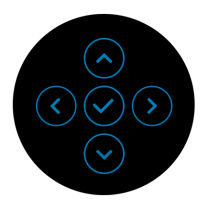

Ayarları değiştirdikten sonra, başka bir menüye geçmeden veya OSD menüsünden çıkmadan önce değişiklikleri kaydetmek için oyun koluna basın.

**NOT: Geçerli menü öğesinden çıkmak ve bir önceki menüye dönmek için, kumanda çubuğunu çıkana kadar sola kaydırın.**

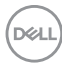

<span id="page-40-0"></span>**Menü sistemine erişim**

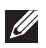

**NOT: Ayarları değiştirdikten sonra, başka bir menüye geçmeden veya OSD menüsünden çıkmadan önce değişiklikleri kaydetmek için oyun koluna basın.** 

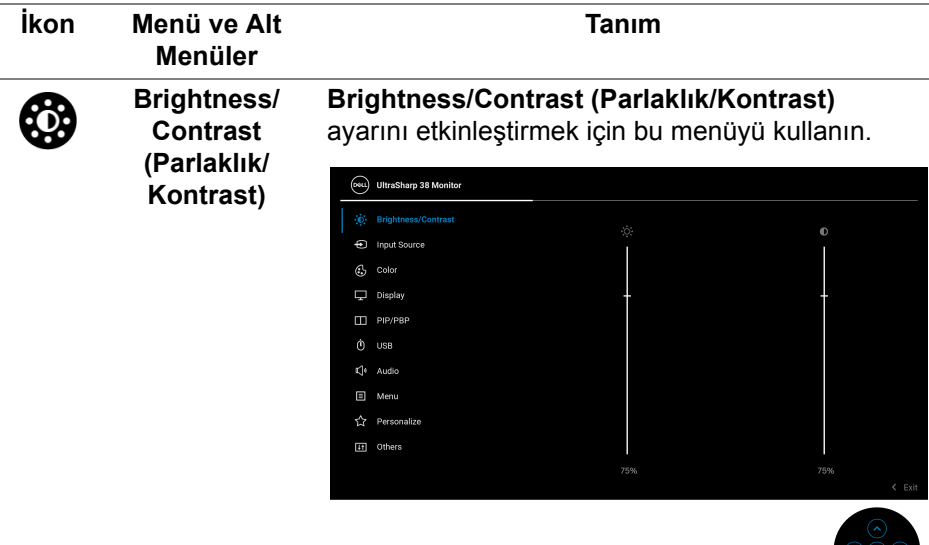

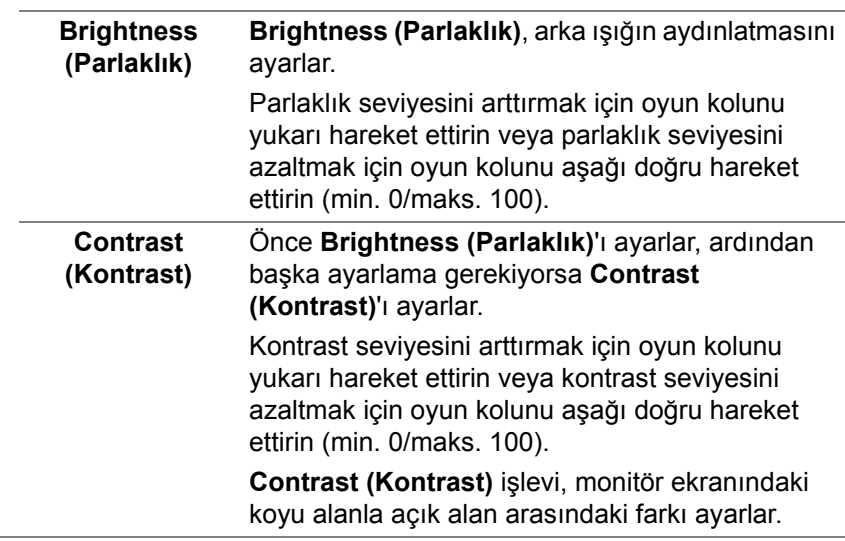

**D**<sup></sup>

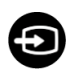

#### **Input Source (Giriş Kaynağı)**

Monitörünüze bağlı olabilecek farklı video sinyalleri arasında seçim yapmak için **Input Source (Giriş Kaynağı)** menüsünü kullanın.

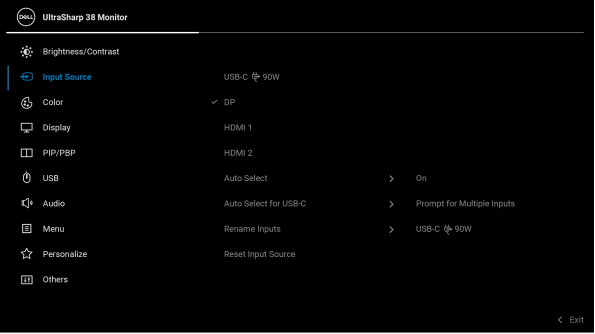

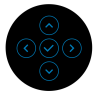

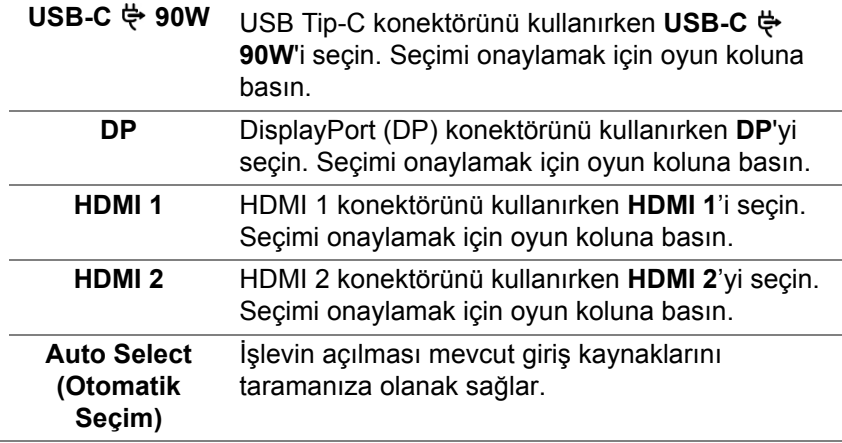

<span id="page-42-0"></span>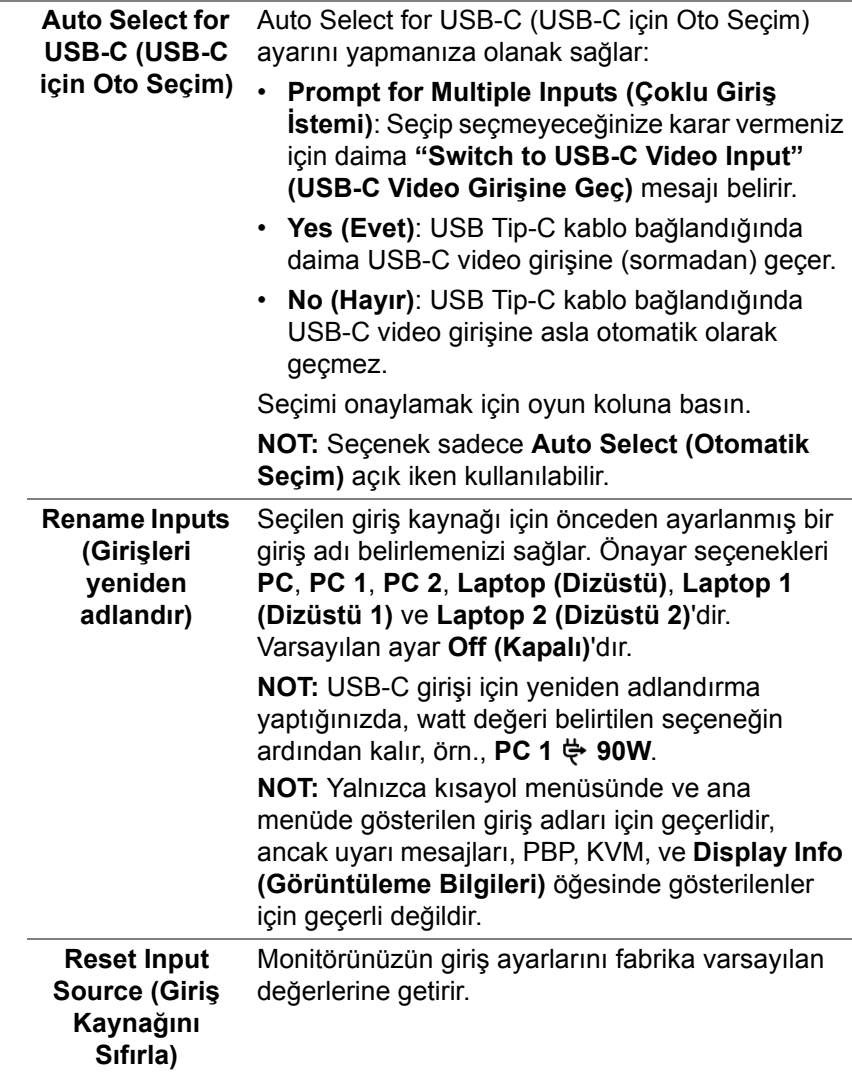

 $($ DELL

**Color (Renk) Color'u (Renk)** renk ayar modunu ayarlamak için kullanabilirsiniz.

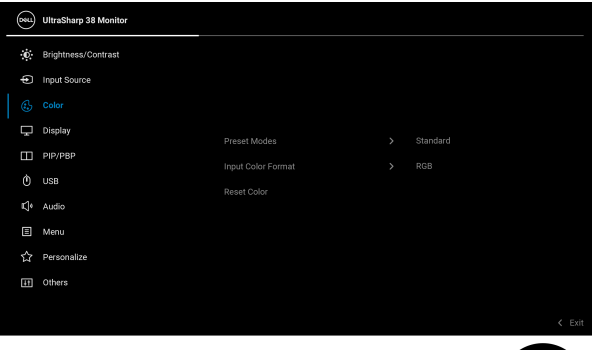

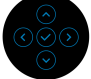

#### **Preset Modes (Ön Tanımlı Modlar)**

Önceden ayarlanmış renk modları listesinden seçmenize olanak sağlar. Seçimi onaylamak için oyun koluna basın.

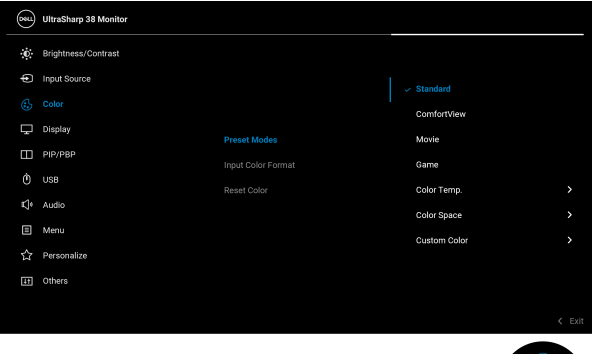

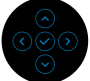

- **Standard (Standart)**: Monitörün varsayılan renk ayarlarını yükler. Bu, varsayılan ön ayar modudur.
- **ComfortView**: Görüntülemeyi gözleriniz için daha rahat hale getirmek için ekrandan çıkan mavi ışık seviyesini azaltır.

**D**&LL

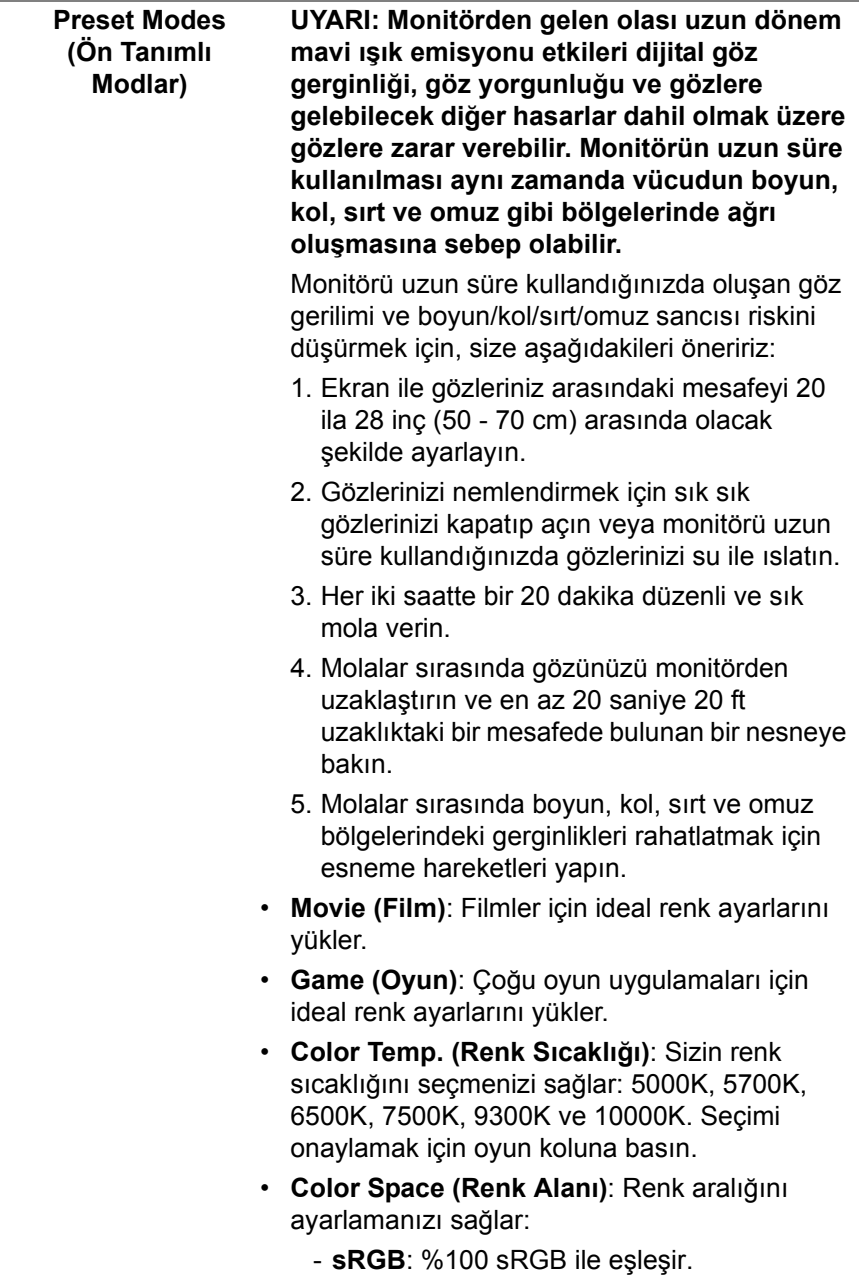

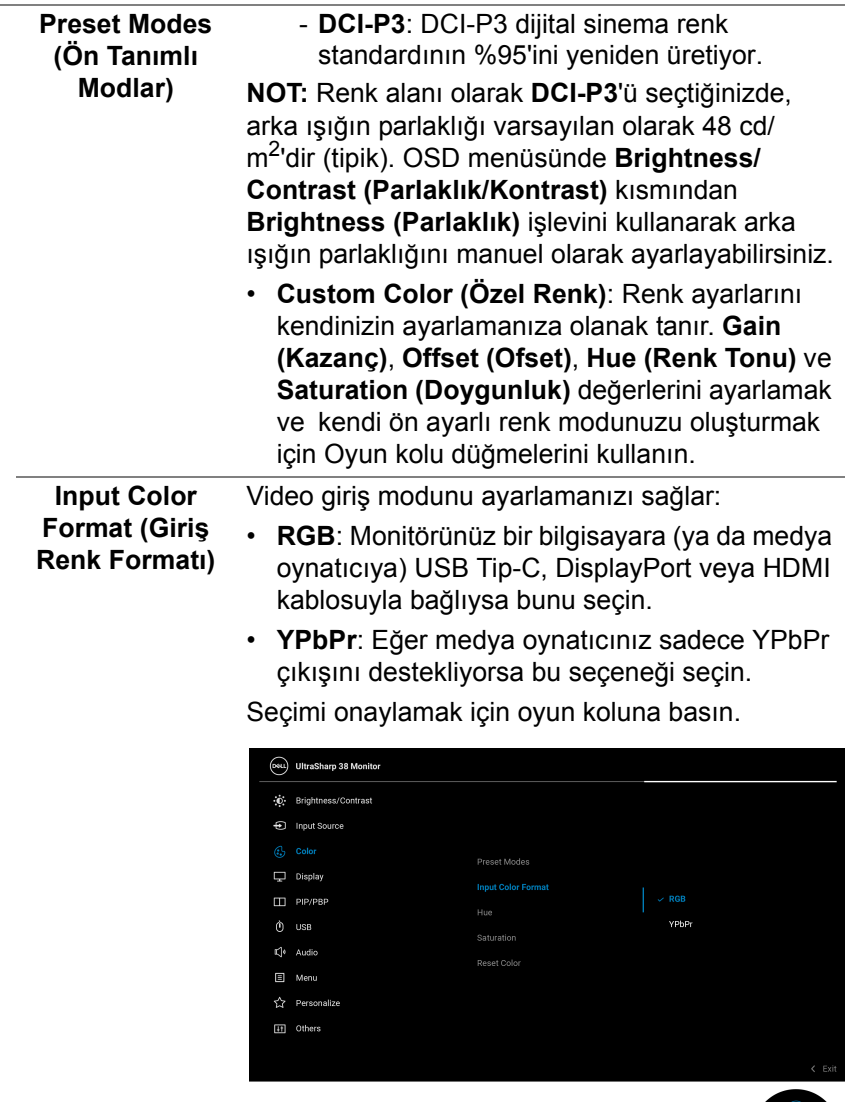

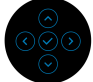

 $(\overline{DZL}$ 

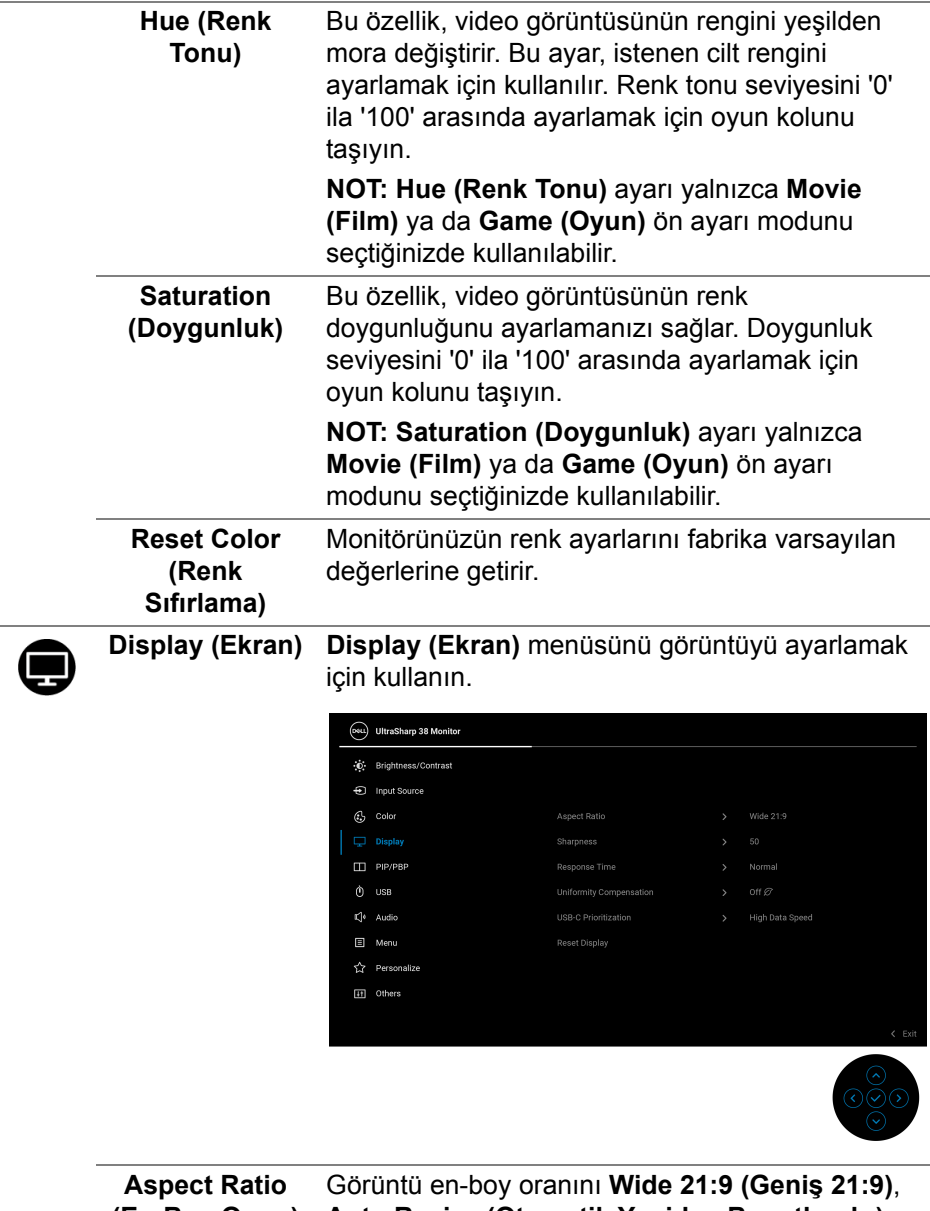

**(En-Boy Oranı) Auto Resize (Otomatik Yeniden Boyutlandır)**, **4:3** veya **Pixel-for-Pixel (Piksel-için-Piksel)**.

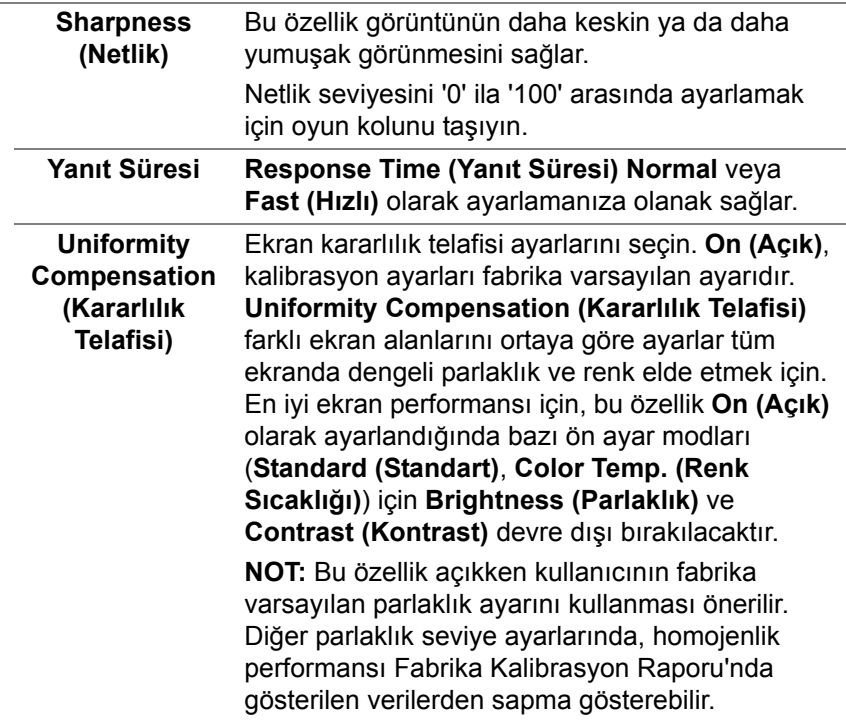

 $($ DELL

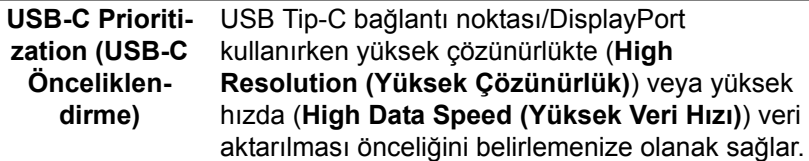

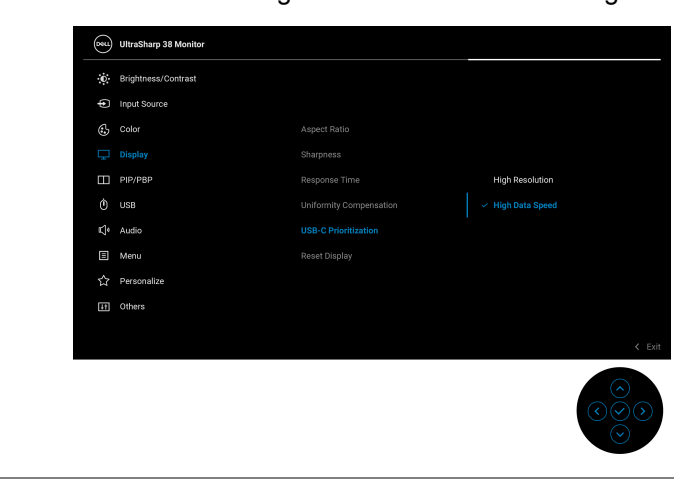

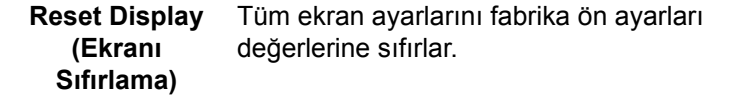

 $\bf \Pi$ 

**PIP/PBP** Bu işlev başka bir giriş kaynağından görüntü görüntüleyen bir pencereyi getirir. Seçimi onaylamak için oyun koluna basın.

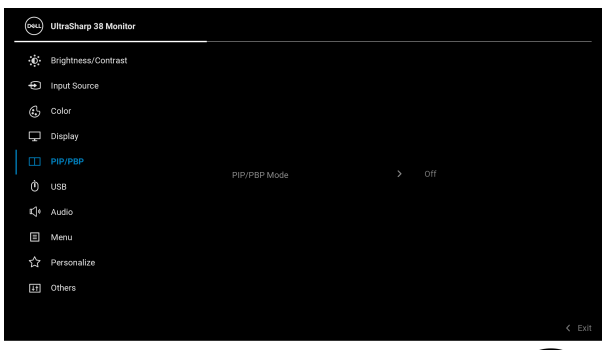

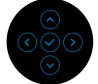

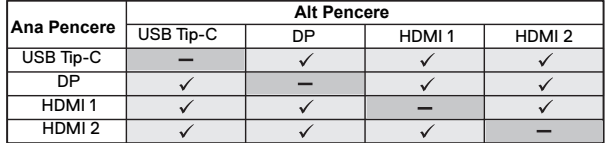

**NOT:** PBP modu altındaki görüntüler bölmeli pencerelerin ortasında görüntülenecektir.

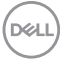

### **PIP/PBP Mode (PIP/PBP Modu)**

Alt pencerenin farklı boyutlarını ve konumlarını sağlayan ön ayar listesinden bir PBP veya PIP modu seçmenizi sağlar. Seçenekler grafik biçiminde gösterilir ve çeşitli düzen ayarlarını hızlı bir şekilde anlar, Varsayılan ayar **Off (Kapalı)**'dır.

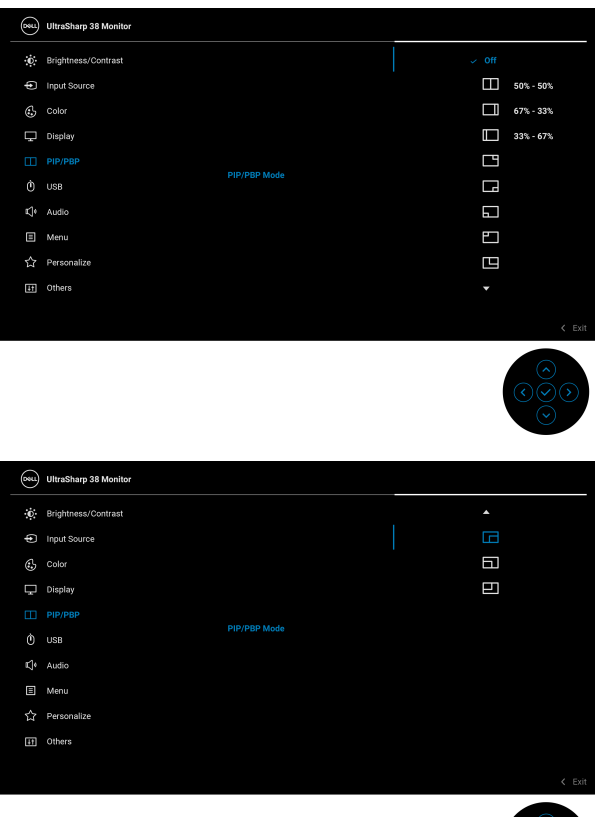

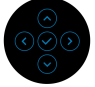

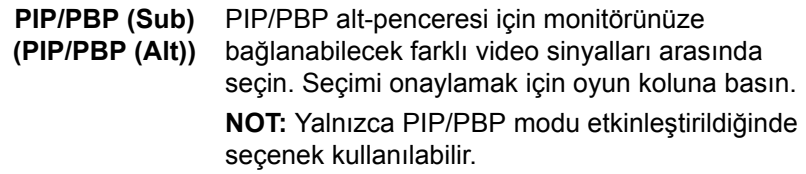

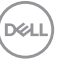

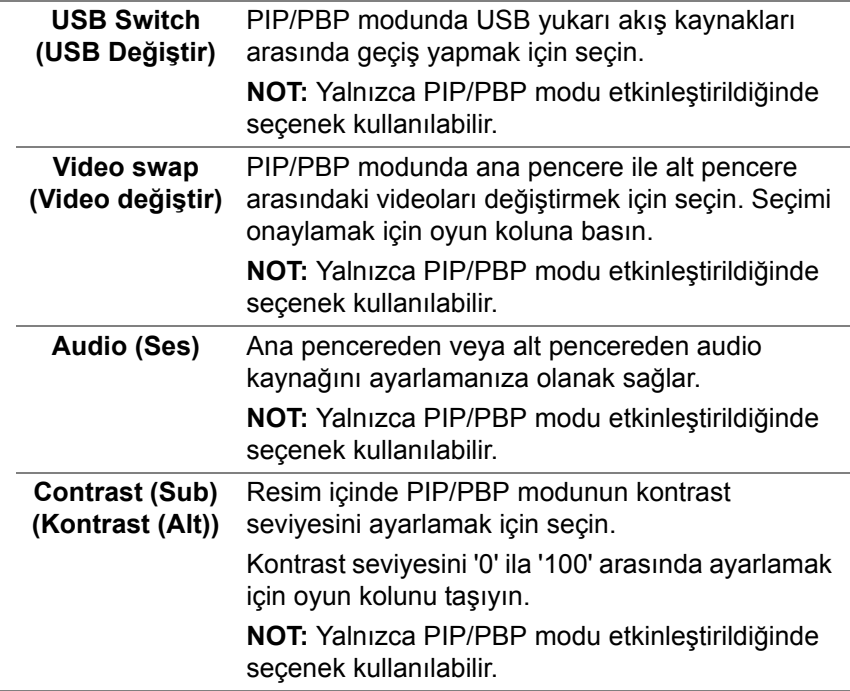

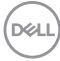

÷

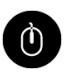

**USB** Giriş sinyalleri için (DP, HDMI 1 veya HDMI 2) USB yukarı akış bağlantı noktasını atamanıza olanak sağlar, dolayısıyla bir bilgisayarı yukarı akış bağlantı noktasına bağladığınızda monitörün USB aşağı akış bağlantı noktası (örn. klavye ve fare) geçerli giriş sinyallari tarafından kullanılabilir. Ayrıntılar için ayrıca bkz. [KVM anahtarını](#page-67-0) [ayarlama.](#page-67-0)

Seçimi onaylamak için oyun koluna basın.

Sadece bir yukarı akış portu kullandığınızda, bağlı yukarı akış portu etkindir.

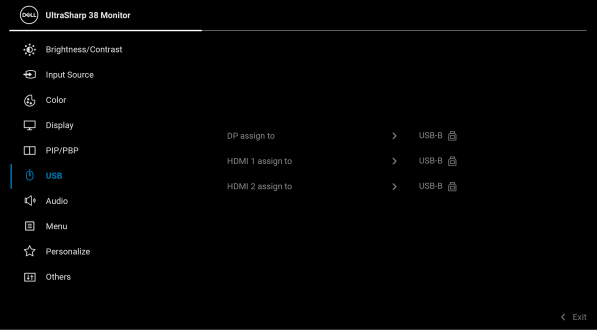

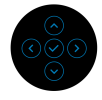

**NOT:** Veri hasarı veya kaybını önlemek için, USB yukarı akış bağlantı noktalarını çıkarmadan önce, USB YOK depolama aygıtlarının monitörün USB aşağı bağlantı noktasına bağlanarak kullanıldığından emin olun.

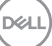

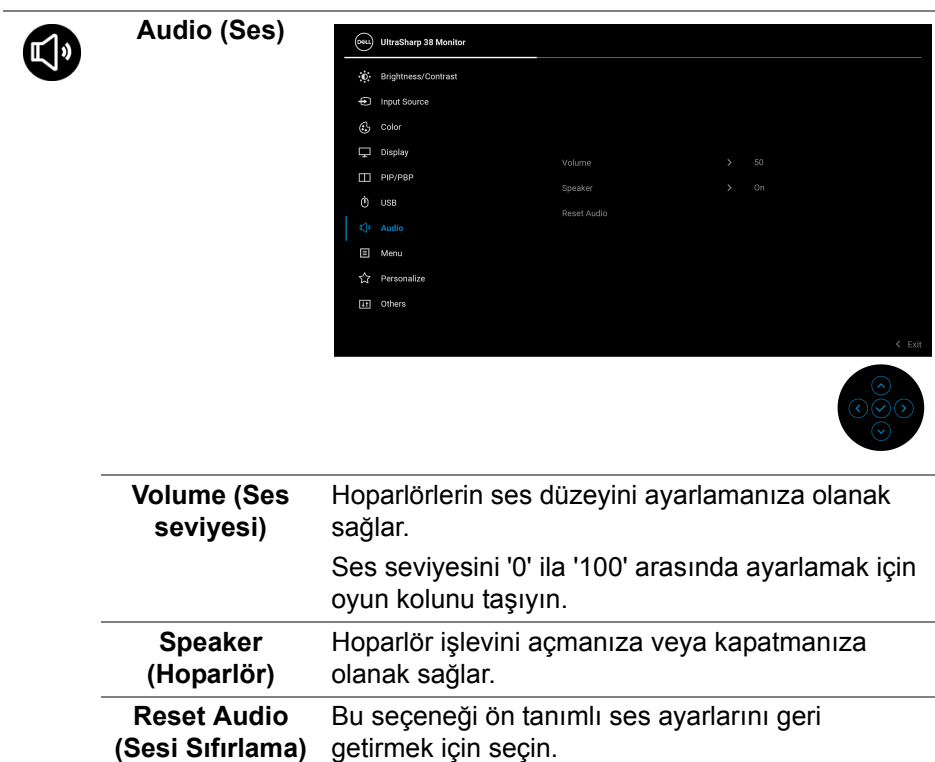

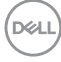

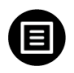

**Menu (Menü)** OSD ayarlarını, yani OSD dilini, bu menünün ne kadar süre açık kalacağını vs. ayarlamak için bunu seçin.

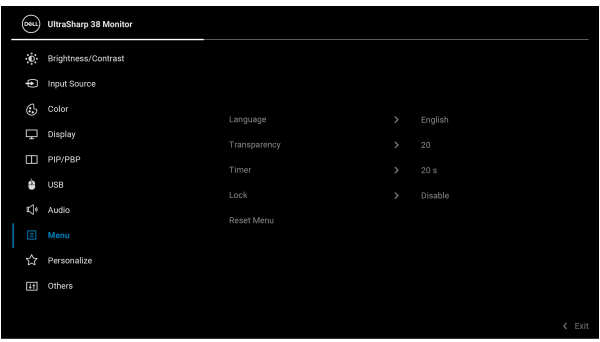

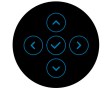

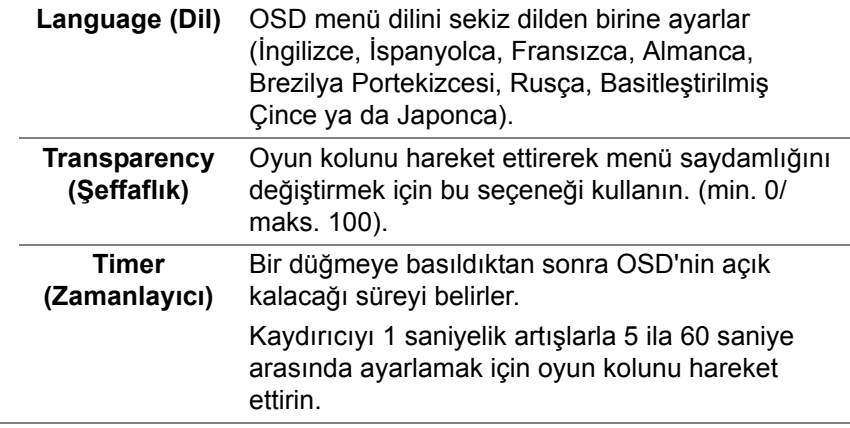

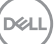

**Lock (Kilitle)** Monitördeki kontrol düğmeleri kilitliyken, kişilerin kontrollere erişmesini önleyebilirsiniz. Ayrıca, yan yana kurulumun birden fazla monitörde yanlışlıkla etkinleştirilmesini önler.

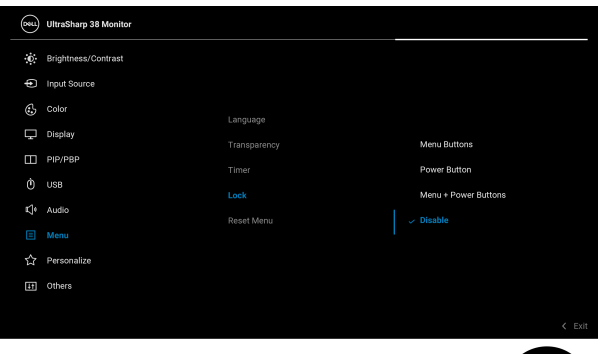

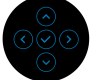

- **Menu Buttons (Menü Düğmeleri)**: Tüm oyun kolu işlevleri kilitlenir ve kullanıcı tarafından erişilemez.
- **Power Button (Güç Düğmesi)**: Sadece Güç düğmesi kilitlenir ve kullanıcı tarafından erişilemez.
- **Menu + Power Buttons (Menü + Güç Düğmeleri)**: Her iki oyun kolu ve Güç düğmesi de kilitli ve kullanıcı tarafından erişilebilir değil.

Varsayılan ayar **Disable (Devre Dışı Bırak)**'dir.

Alternatif Kilitleme Yöntemi: Açılır menüden kilit seçeneklerini ayarlamak için oyun kolunu 4 saniye yukarı/aşağı/sola/sağa taşıyabilir ve ardından yapılandırmayı onaylamak için oyun koluna basabilirsiniz.

**NOT:** Kilidi açmak için oyun kolunu 4 saniye yukarı/aşağı/sola/sağa hareket ettirin ve ardından değişiklikleri onaylamak ve açılır menüyü kapatmak için oyun koluna basın.

DØLI

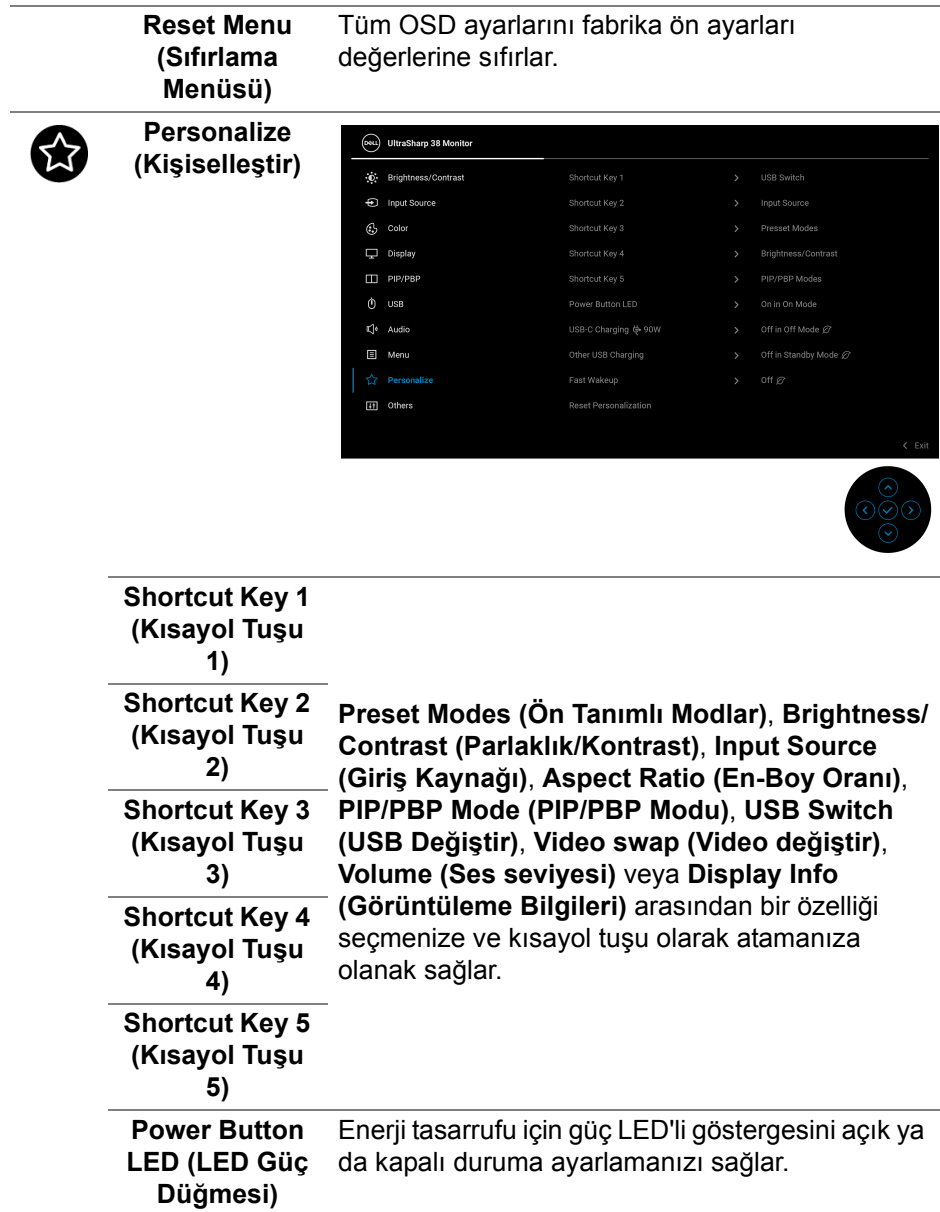

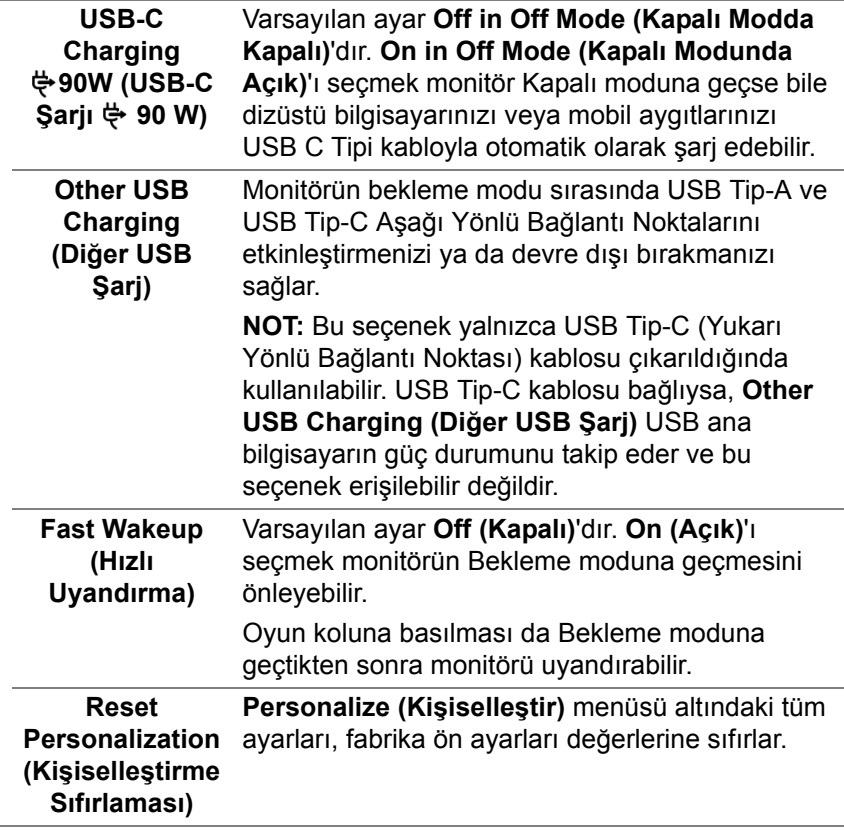

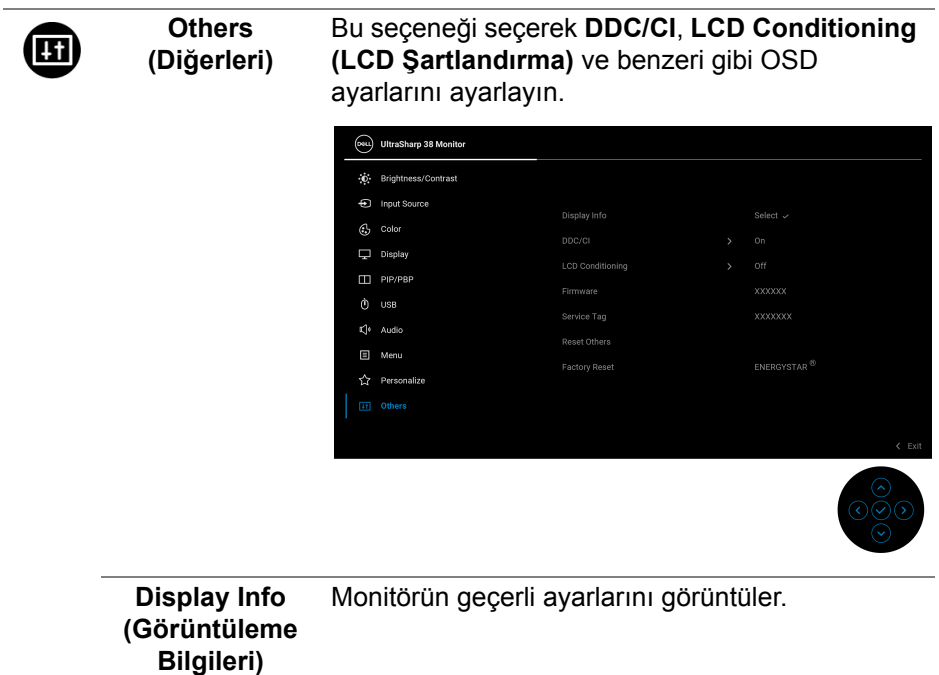

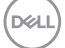

**DDC/CI DDC/CI** (Ekran Veri Kanalı/Komut Arayüzü), bilgisayarınızdaki yazılımı kullanarak monitör ayarlarını yapmanızı sağlar. **Off (Kapalı)** öğesini seçerek bu özelliği devre dışı bırakabilirsiniz.

> En iyi kullanıcı deneyimi elde etmek ve monitörünüzden en iyi performansı almak için bu özelliği etkinleştirin.

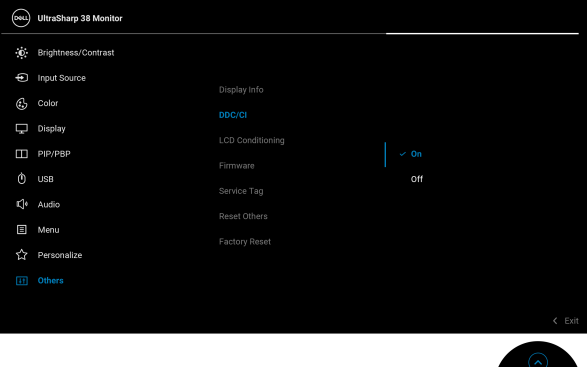

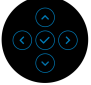

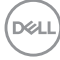

#### **LCD Conditioning (LCD Şartlandırma)**

Görüntünün ekranda kaldığı, çok ciddi olmayan durumların düzeltilmesine yardımcı olur. Görüntü tutulması derecesine bağlı olarak programın çalışması biraz zaman alabilir. **On (Açık)**'ı seçerek bu özelliği etkinleştirebilirsiniz.

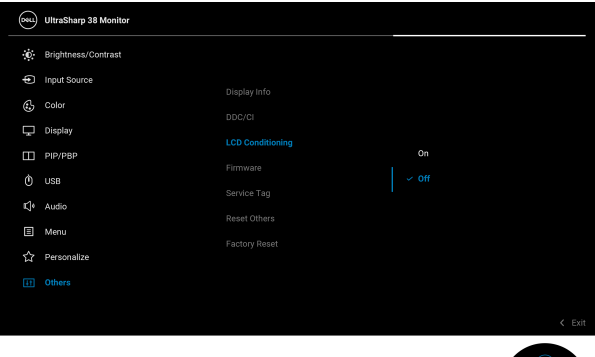

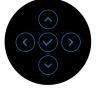

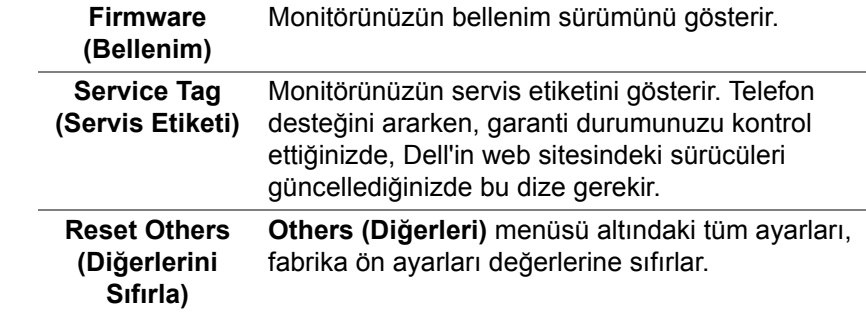

#### Tüm ön ayar değerlerini fabrika varsayılan **Factory Reset**  ayarlarına geri yükleyin. Bunlar ayrıca ENERGY **(Fabrika Ayarlarına**  STAR® testleri için ayarlardır.**Sıfırla)** (Peu) UltraSharp 38 Monitor ...<br>The Reinhtness/Contrast **⊕** Input Source Dienlav Info  $c_{short}$  $\mathbb{C}_2$  Color Display LCD Conditioning

Eimwere

Service Tag

Reset Others

**Factory Recet** 

xxxxxx

 $\epsilon$  Fx

#### **OSD uyarı mesajı**

Menü Başlatıcı'dan **USB Switch (USB Değiştir)** kısayol tuşunu seçtiğinizde, **PIP/PBP** işlevi devre dışı bırakılırsa aşağıdaki mesaj görünür:

 $m$  pip/ppp

 $\phi$  use

L<sup>je</sup> Audio

 $\Box$  Menu

Personalize **TFI** Others

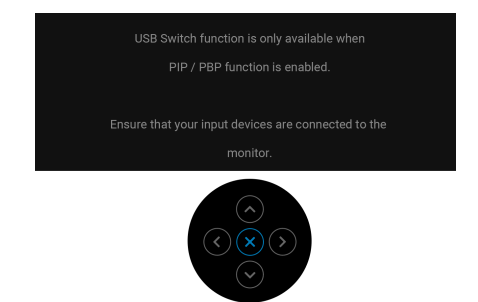

Monitör, belirli bir çözünürlük modunu desteklemediğinde, aşağıdaki mesajı görürsünüz:

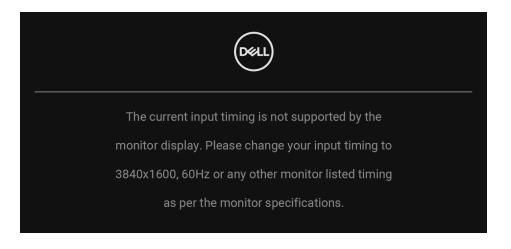

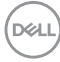

Bu mesaj, monitörün, bilgisayardan aldığı sinyal ile senkronize olamadığını gösterir. Bu monitörün desteklediği yatay ve Dikey frekans aralıklarını görmek için [Monitörün teknik özellikleri](#page-12-0) kısmına bakın. Önerilen mod **3840 x 1600**.

**DDC/CI** işlevi devre dışı bırakılmadan önce aşağıdaki mesajı göreceksiniz:

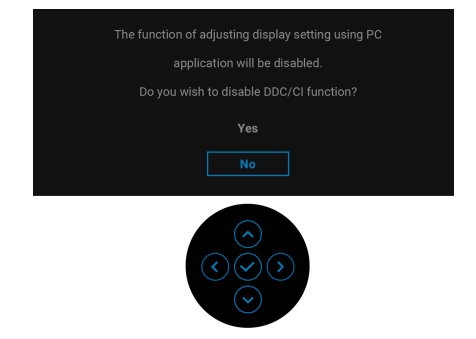

**Brightness (Parlaklık)** seviyesini ilk kez varsayılan seviyenin üzerinde ayarladığınızda, aşağıdaki mesaj belirir:

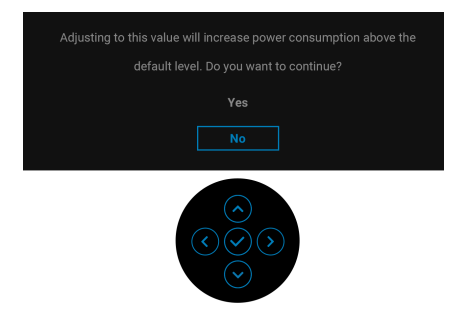

**NOT: Yes (Evet)'i seçerseniz, Brightness (Parlaklık) ayarını değiştirmek istediğinizde mesaj görünmeyecektir.**

Güç tasarrufu özelliklerinin varsayılan ayarını ilk kez değiştirdiğinizde, örneğin **USB-C Charging**  $\overset{\leftrightarrow}{\leftrightarrow}$  **90W (USB-C Sarii**  $\overset{\leftrightarrow}{\leftrightarrow}$  **90 W), Other USB Charging (Diğer USB Şarj)**, **Uniformity Compensation (Kararlılık Telafisi)** veya **Fast Wakeup (Hızlı Uyandırma)**, aşağıdaki mesaj görüntülenir:

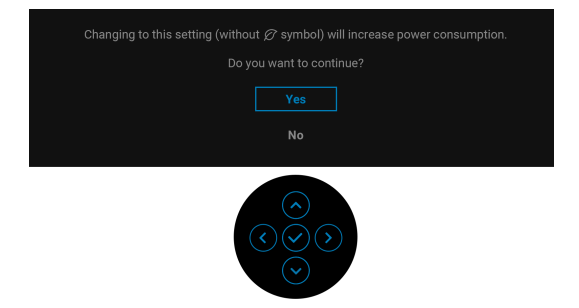

**NOT: Eğer yukarıda belirtilen özelliklerden herhangi biri için Yes (Evet)'i seçerseniz, bu özelliklerin ayarlarını bir daha değiştirmek istediğinizde mesaj görünmeyecektir. Fabrika ayarlarına sıfırlama yaptığınızda mesaj tekrar görünecektir.**

Monitör Bekleme moduna girdiğinde, aşağıdaki mesaj görüntülenir:

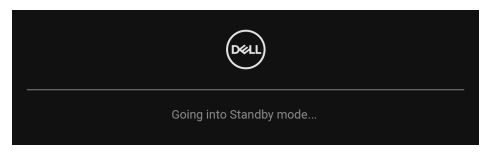

[OSD](#page-38-1)'ye ulaşmak için bilgisayarı etkinleştirin ve monitörü uyandırın.

OSD yalnızca normal çalışma modunda çalışacaktır. Bekleme modunda oyun koluna basarsanız, seçilen girişe bağlı olarak aşağıdaki mesaj görüntülenecektir:

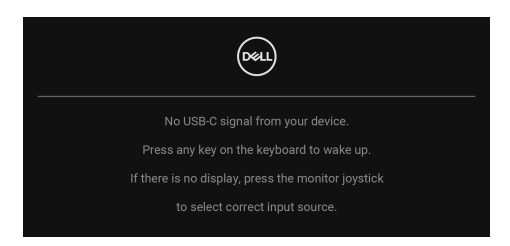

[OSD](#page-38-1)'ye ulaşmak için bilgisayarı ve monitörü etkinleştirin.

**NOT: Mesaj, bağlı giriş sinyaline göre hafif farklı olabilir.**

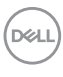

USB C Tipi, DisplayPort veya HDMI girişi seçilirse ve ilgili kablo bağlı değilse, aşağıdaki mesaj görüntülenecektir:

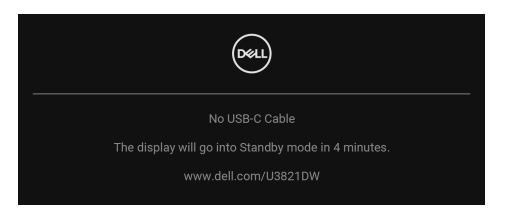

## **NOT: Mesaj, bağlı giriş sinyaline göre hafif farklı olabilir.**

Monitör DP/HDMI girişi altındayken ve DP Alternatif Modunu destekleyen bir dizüstü bilgisayara bir USB Tip-C kablo bağlı iken, eğer [Auto Select for USB-C](#page-42-0)  [\(USB-C için Oto Seçim\)](#page-42-0) etkinleştirilirse, aşağıdaki mesaj belirir:

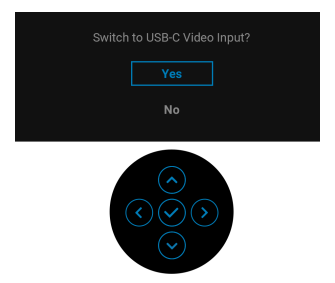

**Lock (Kilitle)** işlevi etkinleştirilmeden önce aşağıdaki mesajı göreceksiniz:

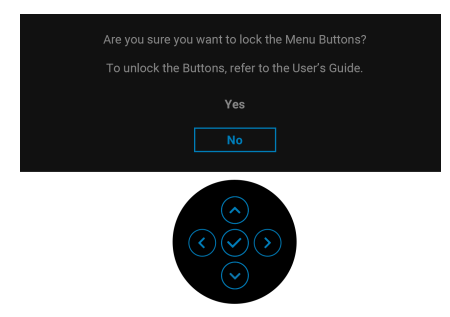

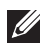

**NOT: Mesaj, seçilen ayarlara göre hafif farklı olabilir.**

**DEL** 

**Factory Reset (Fabrika Ayarlarına Sıfırla)** seçildiğinde, aşağıdaki mesaj belirir:

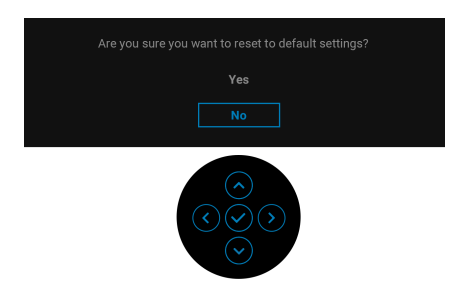

**Yes (Evet)** seçildiğinde, aşağıdaki mesaj belirir.

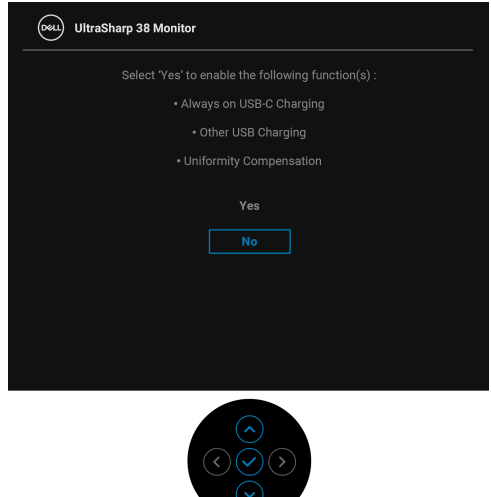

Daha fazla bilgi için, bkz. [Sorun Giderme.](#page-73-0)

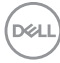

## **En yüksek çözünürlüğün ayarlanması**

Monitörü en yüksek çözünürlüğe ayarlamak için: Windows $^{\circledR}$  7, Windows $^{\circledR}$  8 ve Windows $^{\circledR}$  8.1'de:

- **1.** Yalnızca Windows® 8 ve Windows® 8.1'de, klasik masaüstüne geçmek için Masaüstü karosuna geçin.
- **2.** Masaüstünü sağ tıklatın ve **Ekran Çözünürlüğü**'yi seçin.
- **3. Ekran Çözünürlüğü** açılır listesine tıklayın ve 3840 x 1600'i seçin.
- **4. Tamam**'a tıklayın.

Windows® 10'da:

- **1.** Masaüstüne sağ tıklayın ve **Görüntü ayarları** üzerine tıklayın.
- **2. Gelişmiş görüntü ayarları** üzerine tıklayın.
- **3. Çözünürlük** açılır listesine tıklayın ve **3840 x 1600**'i seçin.
- **4. Uygula**'ya tıklayın.

Eğer seçenekler arasında 3840 x 1600'i göremiyorsanız, grafik kartınızın sürücüsünü güncelleştirmeniz gerekebilir. Bilgisayarınıza bağlı olarak aşağıdaki işlemlerden birini tamamlayın:

Eğer bir Dell masaüstü ya da taşınabilir bilgisayarınız varsa:

• http://www.dell.com/support adresine gidin, servis etiketinizi girin ve grafik kartınız için en yeni sürücüleri indirin.

Eğer Dell dışında bir bilgisayar kullanıyorsanız (taşınabilir ya da masaüstü):

- Bilgisayarınızın destek sitesine gidin ve en yeni grafik sürücüsünü indirin.
- Grafik kartınızın web sitesine gidin ve en yeni grafik sürücülerini indirin.

**DEL** 

## <span id="page-67-0"></span>**KVM anahtarını ayarlama**

Yerleşik KVM anahtarı, monitöre bağlı tek bir klavyeden ve fareden en fazla 2 bilgisayarı kontrol etmenizi sağlar.

**a. HDMI** + **USB-B**'yi bilgisayar 1'e bağladığınızda ve **DP** + **USB-C**'yi bilgisayar 2'ye bağladığınızda:

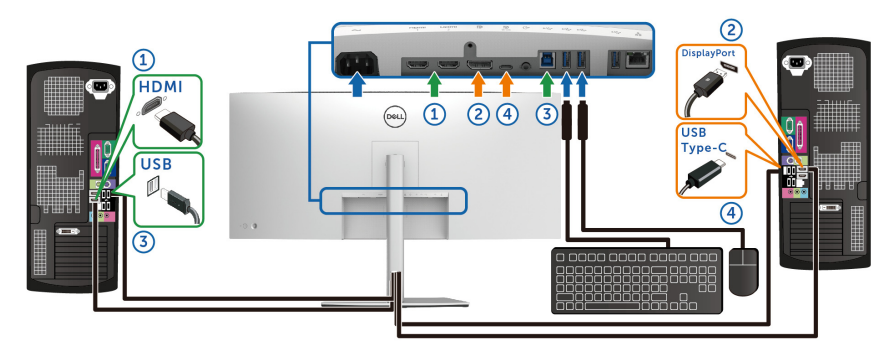

### **NOT: USB Tip-C bağlantısı şu anda sadece veri aktarımını desteklemektedir.**

**HDMI** için **USB** öğesinin **USB-B** 'ye ve **DP**'nin **USB-C 90W**'ye atandığından emin olun.

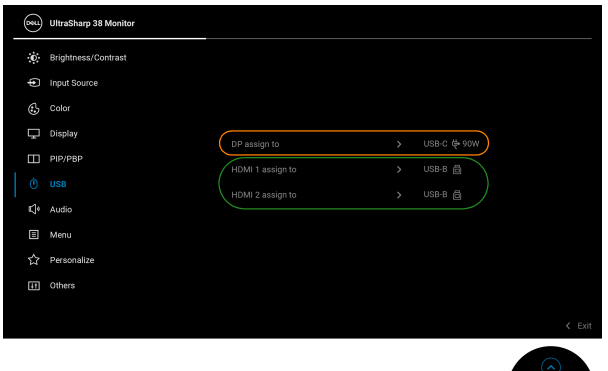

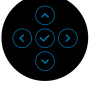

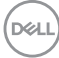

**b. HDMI** + **USB-B**'yi bilgisayar 1'e ve **USB-C**'yi bilgisayar 2'ye bağlarken:

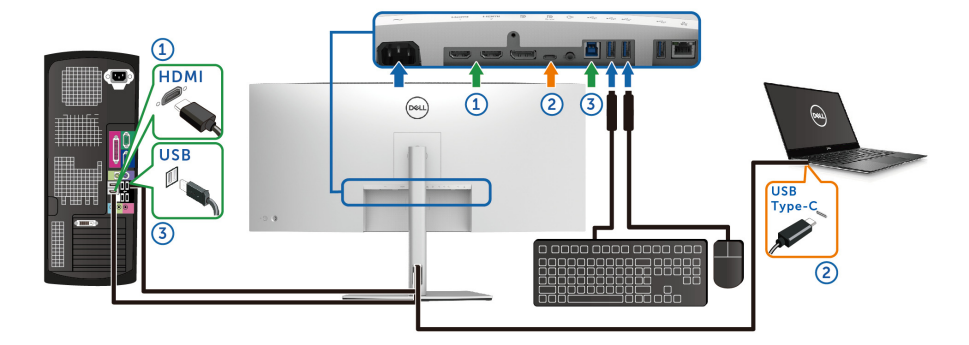

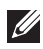

### **NOT: USB Tip-C bağlantısı şu anda video ve veri aktarımını desteklemektedir.**

**HDMI** için **USB** öğesinin **USB-B** 'ye atandığından emin olun.

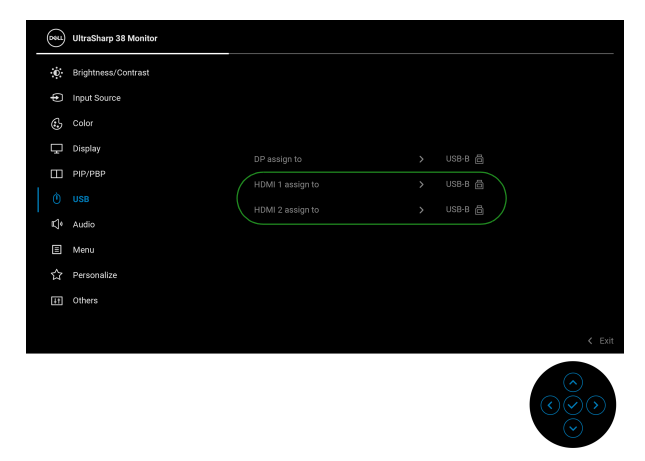

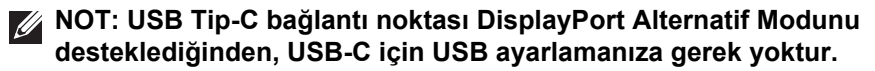

**NOT: Yukarıda gösterilmeyen farklı video giriş kaynaklarına bağlanırken, bağlantı noktalarını eşleştirmek amacıyla USB için doğru ayarları yapmak amacıyla aynı yöntemi izleyin.**

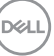

## **Oto KVM Ayarlama**

Monitörünüz için Oto KVM'yi ayarlamak için aşağıdaki talimatları uygulayabilirsiniz:

**1. PIP/PBP Mode (PIP/PBP Modu)** öğesinin **Off (Kapalı)** olduğundan emin olun.

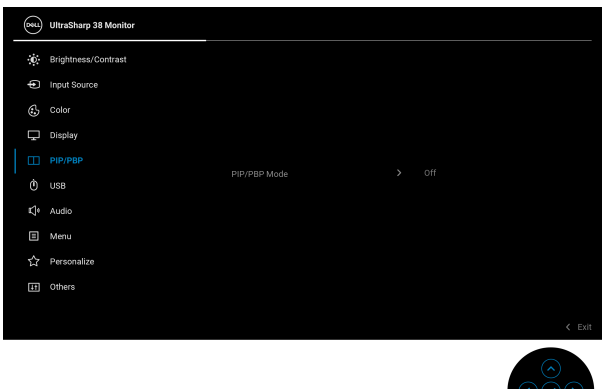

**2. Auto Select (Otomatik Seçim)**'in **On (Açık)**'a ayarlandığından ve **Auto Select for USB-C (USB-C için Oto Seç)**'in **Yes (Evet)**'e ayarlı olduğundan emin olun.

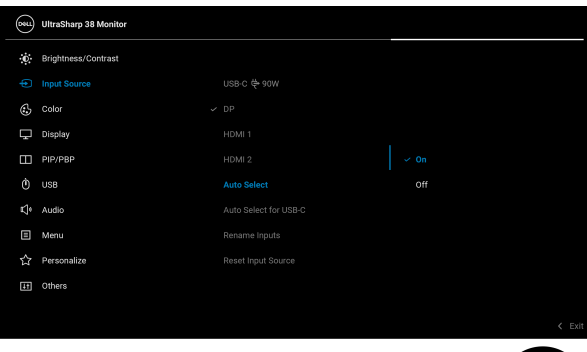

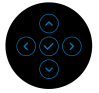

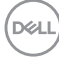

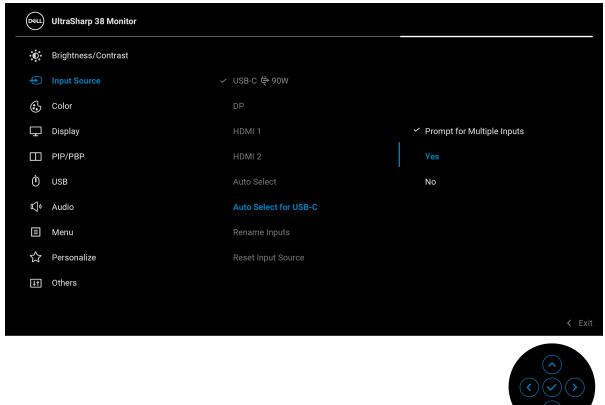

**3.** USB bağlantı noktalarının ve video girişlerinin uygun şekilde eşlendiğinden emin olun.

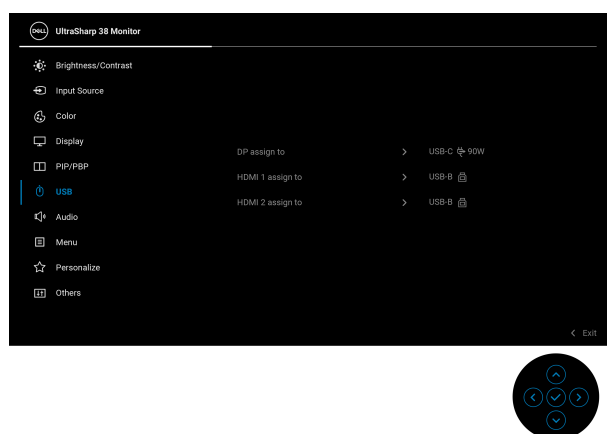

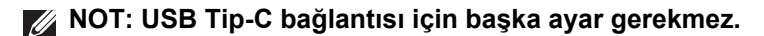

DELI

## **Eğdirme, döndürme ve dikey uzatmanın kullanılması**

**NOT: Aşağıdaki talimatlar monitörünüz ile birlikte gönderilen standı iliştirmek içindir. Başka bir yerden satın aldığınız bir standı takıyorsanız, standla birlikte verilen kurulum talimatlarını uygulayın.**

#### **Eğdirme, döndürme**

Stand monitöre takılıyken, monitörü en rahat görüntüleme açısına döndürebilir ve eğdirebilirsiniz.

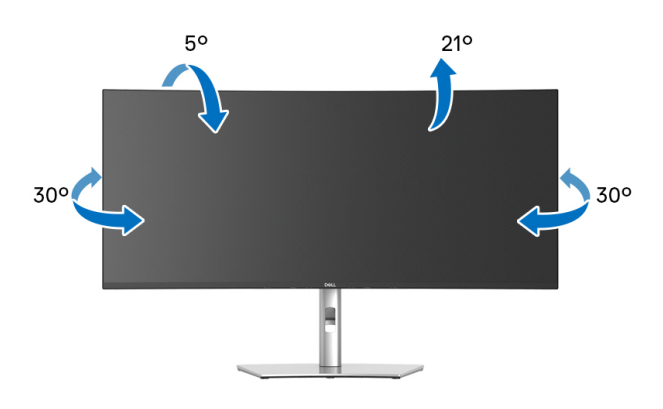

**NOT: Stand fabrikada kurulmamış olarak gönderilir.**

#### **Dikey uzatma**

**NOT: Stand, dik olarak 120 mm'ye kadar uzayabilir. Aşağıdaki resimde, standın dik olarak nasıl uzatıldığı gösterilmektedir.**

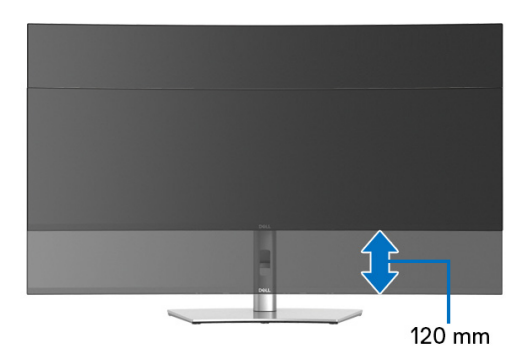

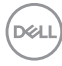
### **Eğik ayar**

Stand monitöre takılıyken, eğik ayar özelliği ile monitörü istediğiniz açıya ayarlayabilirsiniz.

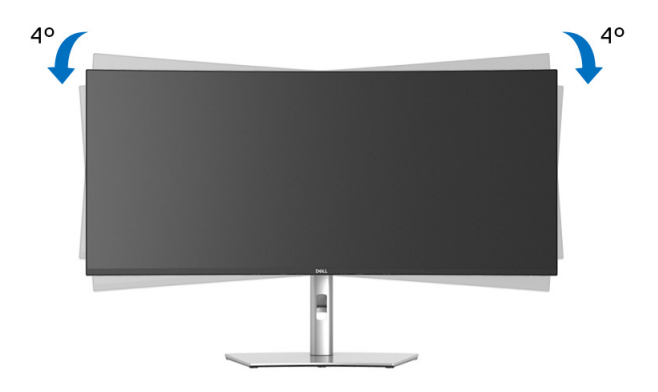

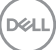

# **Sorun Giderme**

**UYARI: Bu bölümdeki işlemlerden herhangi birine başlamadan önce**  [Güvenlik talimatları](#page-84-0) **konusunu uygulayın.**

### **Kendi Kendini Test**

Monitörünüzde, cihazın düzgün çalışıp çalışmadığını kontrol etmenizi sağlayan bir kendi kendini test özelliği bulunmaktadır. Eğer monitörünüz ve bilgisayarınız düzgün bağlanmışsa, ancak monitör ekranı koyu rengini koruyorsa, aşağıdaki işlemleri gerçekleştirerek monitörünüzün kendi kendini test özelliğini çalıştırın:

- **1.** Bilgisayarınızı ve monitörünüzü kapatın.
- **2.** Video kablosunun fişini bilgisayardan çıkarın.
- **3.** Monitörü açın.

Monitör bir video sinyalini algılayamıyorsa ve düzgün çalışıyorsa, aşağıdaki mesaj görünecektir:

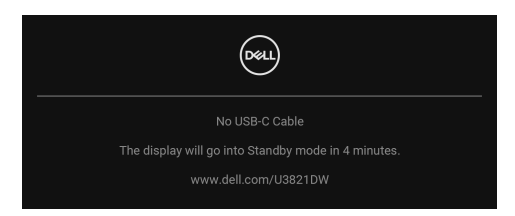

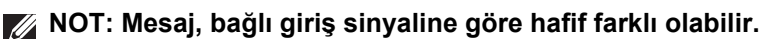

#### **NOT: Kendi kendini test modunda güç LED'i beyaz renkte kalır.**

- **4.** Bu kutu, sistemin normal çalışması sırasında, video kablosu çıktığında ya da zarar gördüğünde de gösterilir.
- **5.** Monitörünüzü kapatın ve video kablosunu tekrar takın; daha sonra bilgisayarınızı ve monitörünüzü açın.

Monitörünüz düzgün çalıştığından, eğer bir önceki işlemi kullandıktan sonra monitörünüzün ekranı siyah renkte kalmaya devam ediyorsa, video denetleyicinizi ve bilgisayarınızı kontrol edin.

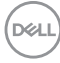

# **Dahili arıza teşhis**

Monitörünüzde, ekranla ilgili yaşadığınız sorununun, monitörünüzle mi yoksa bilgisayarınız ve video kartınızla mı ilgili olduğunu belirlemenize yardımcı olacak bir dahili arıza teşhis özelliği bulunmaktadır.

Dahili arıza teşhisi çalıştırmak için:

- **1.** Ekranın temiz olduğundan emin olun (ekranın yüzeyinde toz parçacıkları bulunmamalıdır).
- **2.** Bir açılır menü görünene kadar oyun kolunu yaklaşık 4 saniye yukarı/ aşağı/sola/sağa hareket ettirin ve tutun.

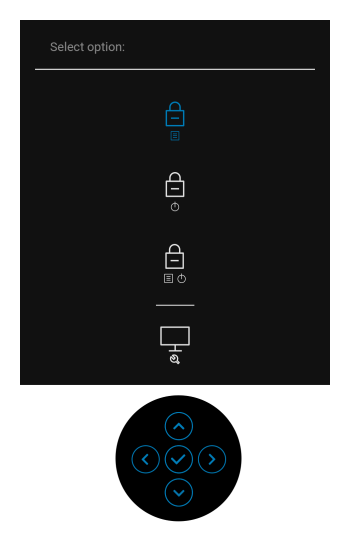

$$
\left(\text{1.1}\right)
$$

**3.** Oyun kolunu hareket ettirerek Tanı simgesini wanda yurgulayın ve ardından oyun koluna basarak onaylayın. Gri bir test deseni görünür.

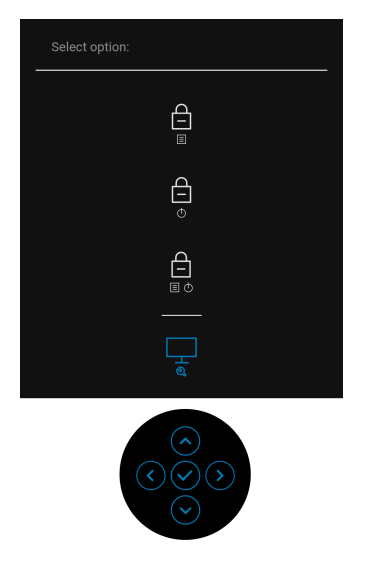

- **4.** Ekranda herhangi bir anormallik olup olmadığını kontrol edin.
- **5.** Test düzenlerini değiştirmek için oyun koluna basın.
- **6.** Ekranı kırmızı, yeşil, mavi, siyah ve beyaz renkli ekran metinlerinde incelemek için 4. ve 5. adımları tekrarlayın.
- **7.** Tanılama programını sonlandırmak için oyun koluna basın.

DELI

### **Sık karşılaşılan sorunlar**

Aşağıdaki tabloda, sık karşılaşılan monitör sorunlarıyla ilgili genel bilgiler ve olası çözümler bulunmaktadır:

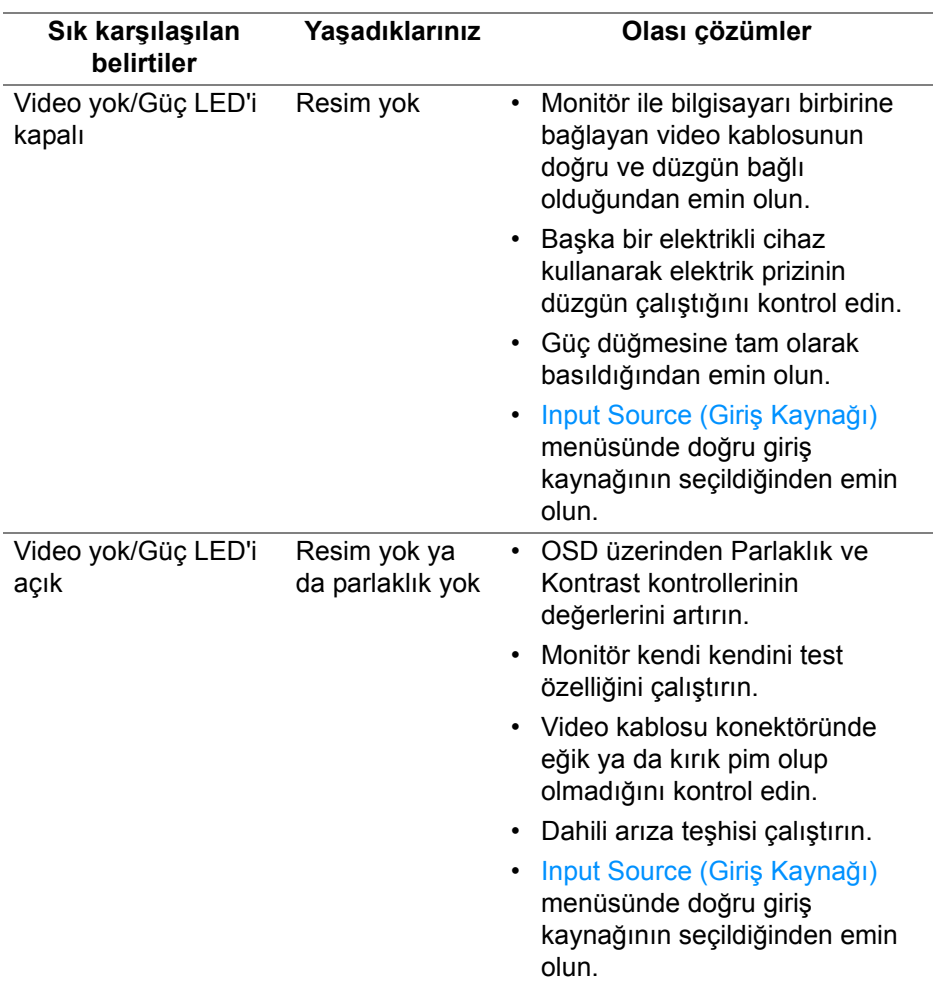

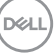

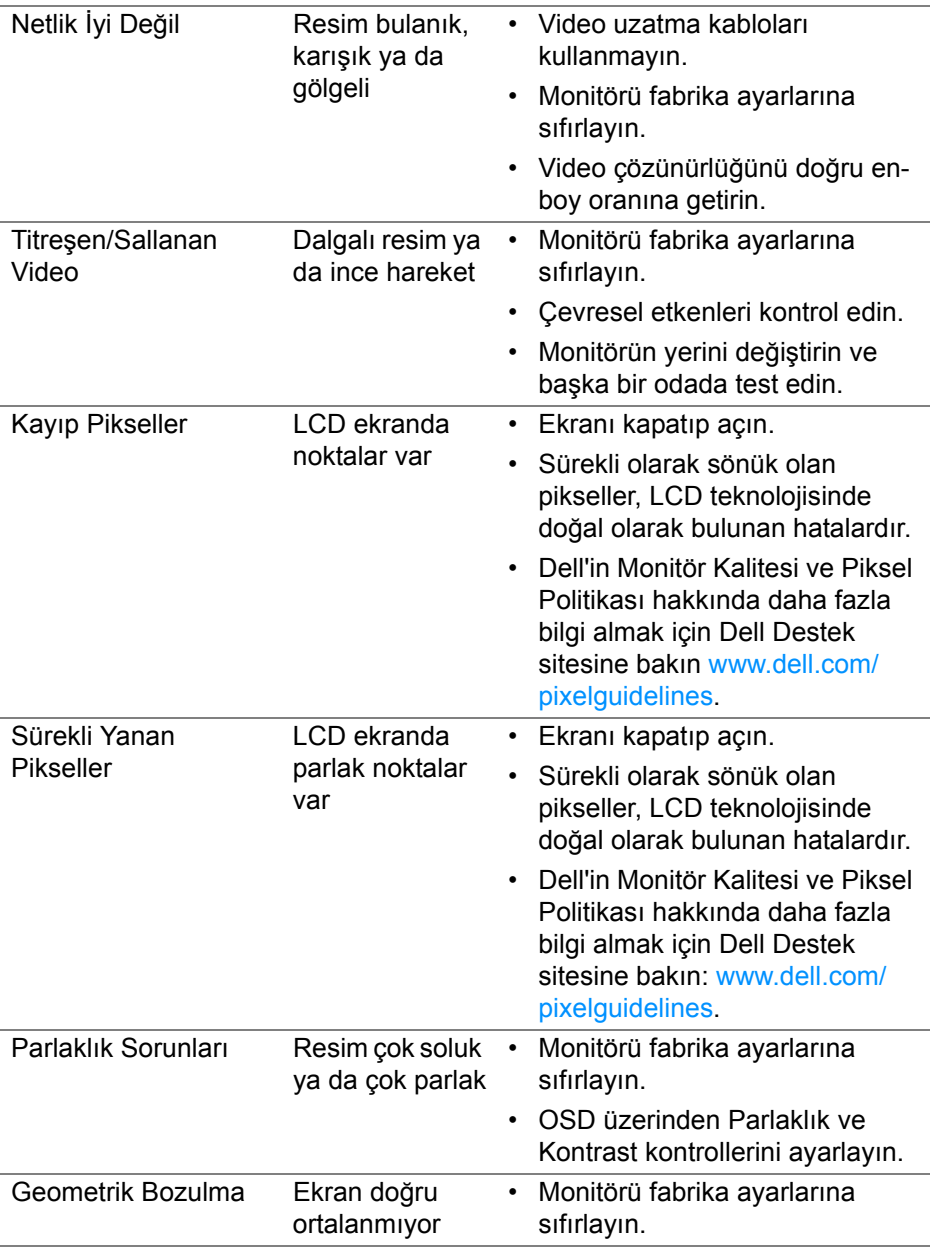

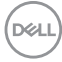

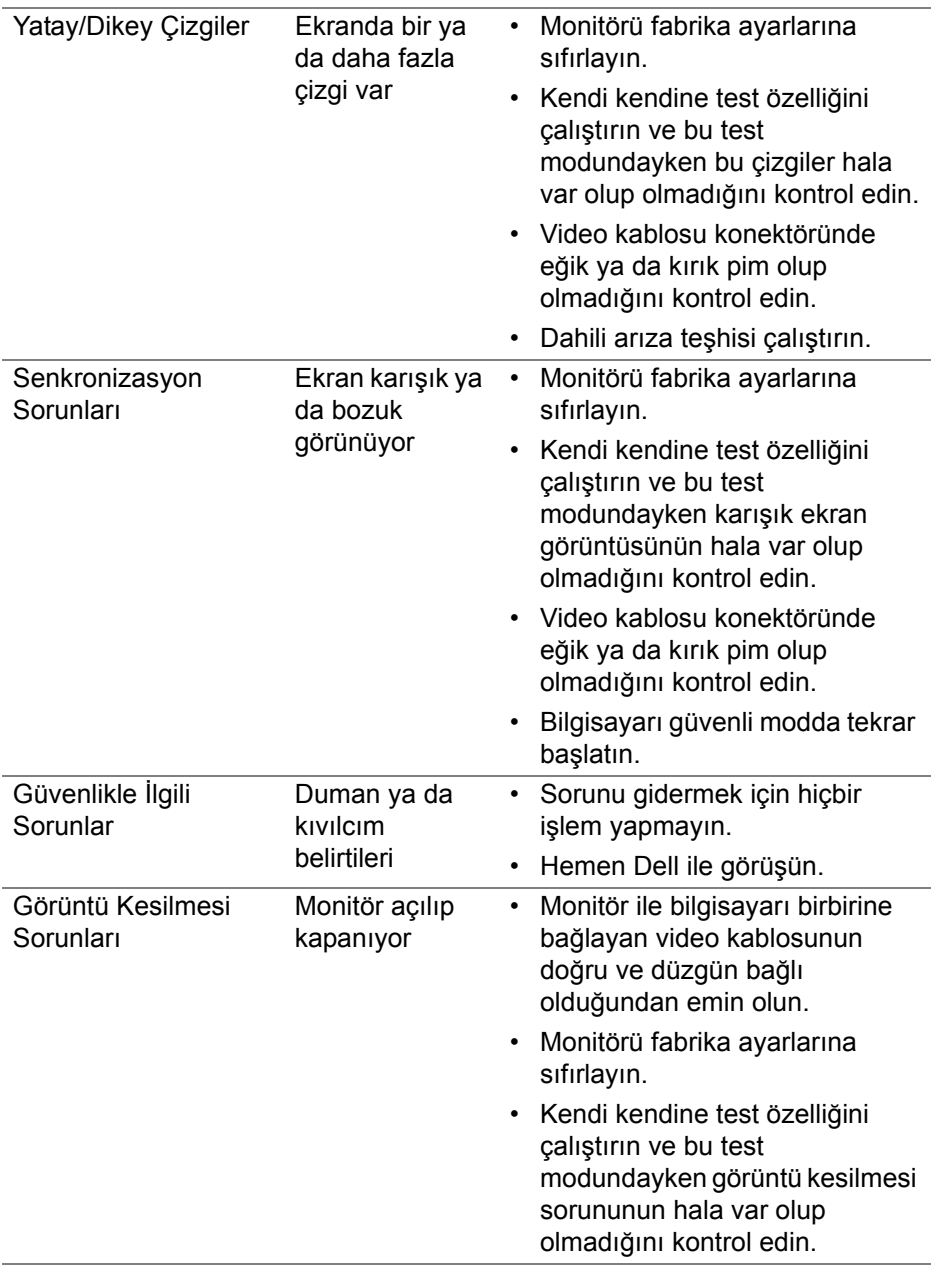

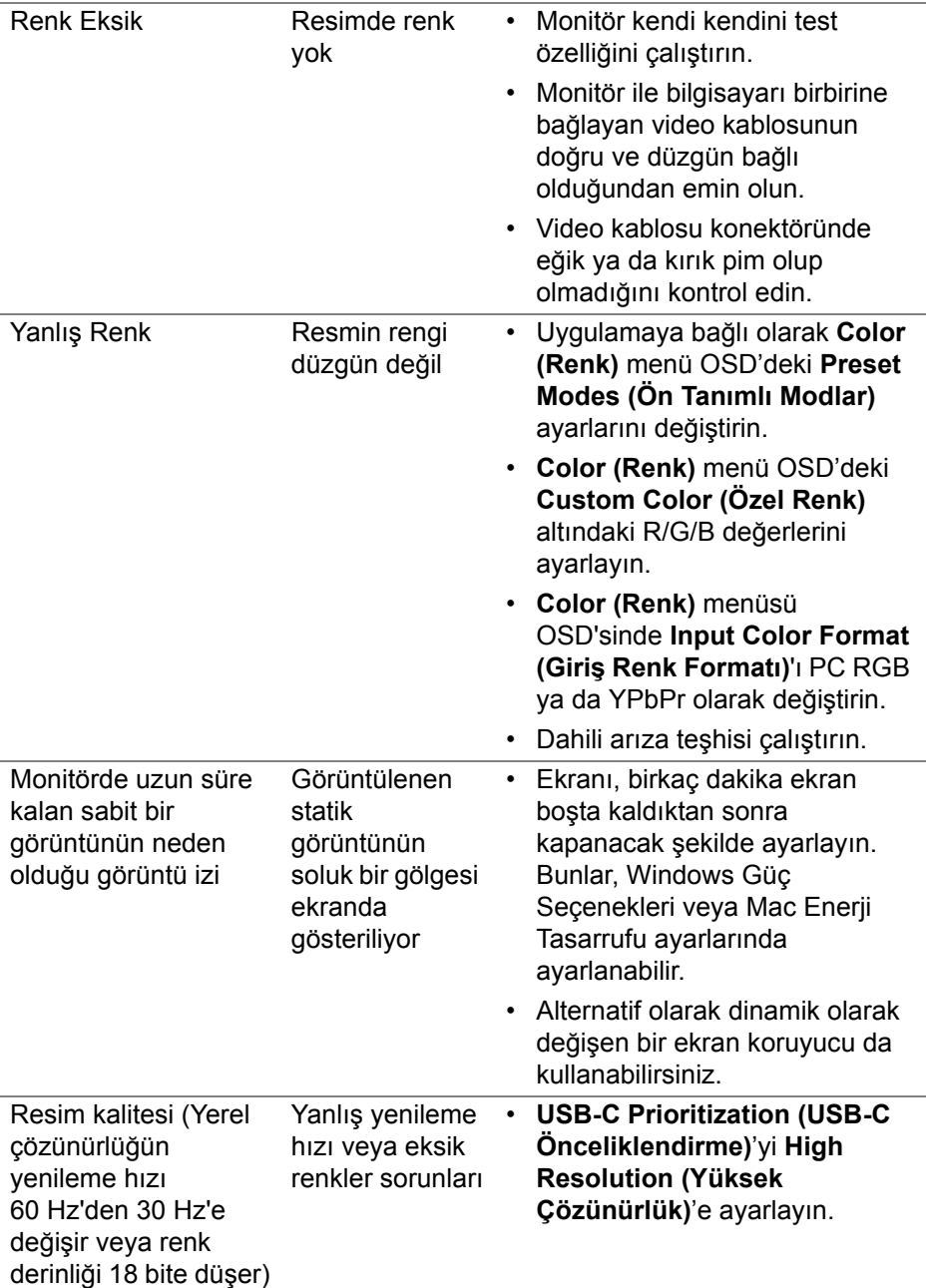

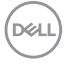

# **Ürüne özgü sorunlar**

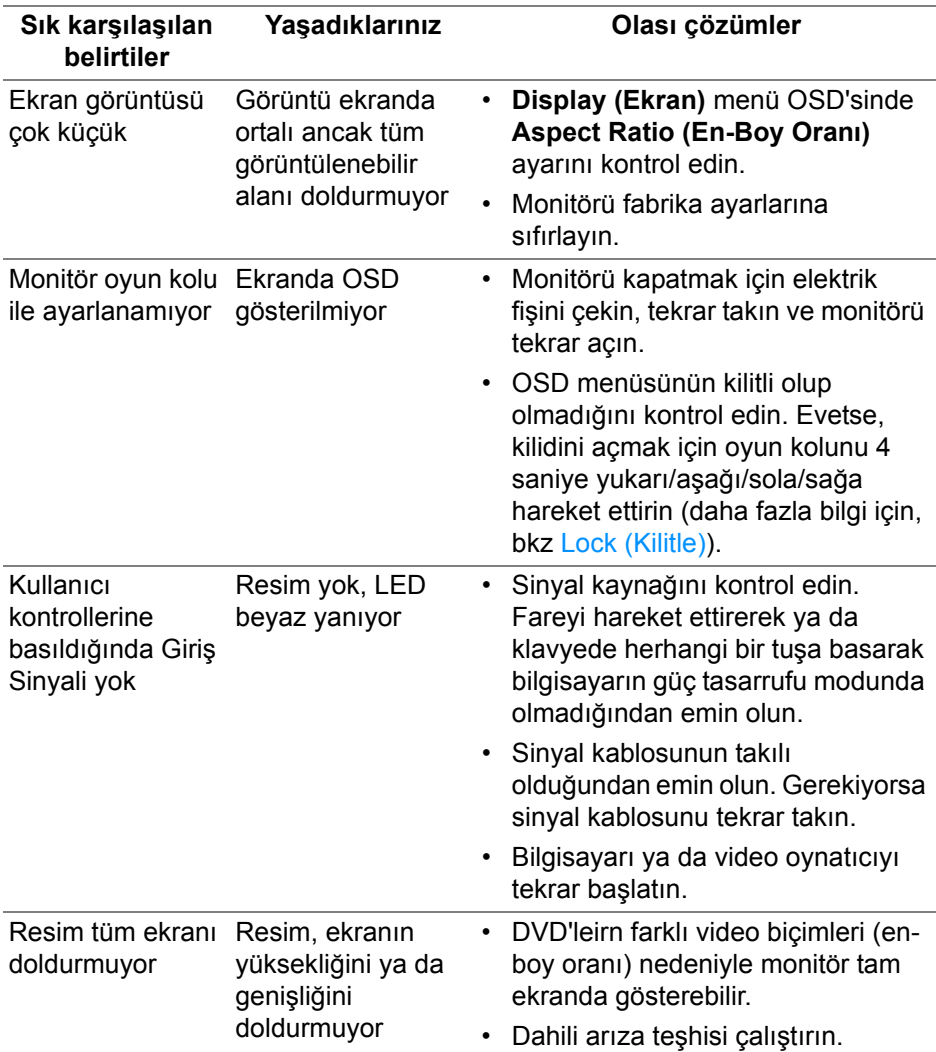

$$
\textcolor{blue}{\text{1.5\%}}
$$

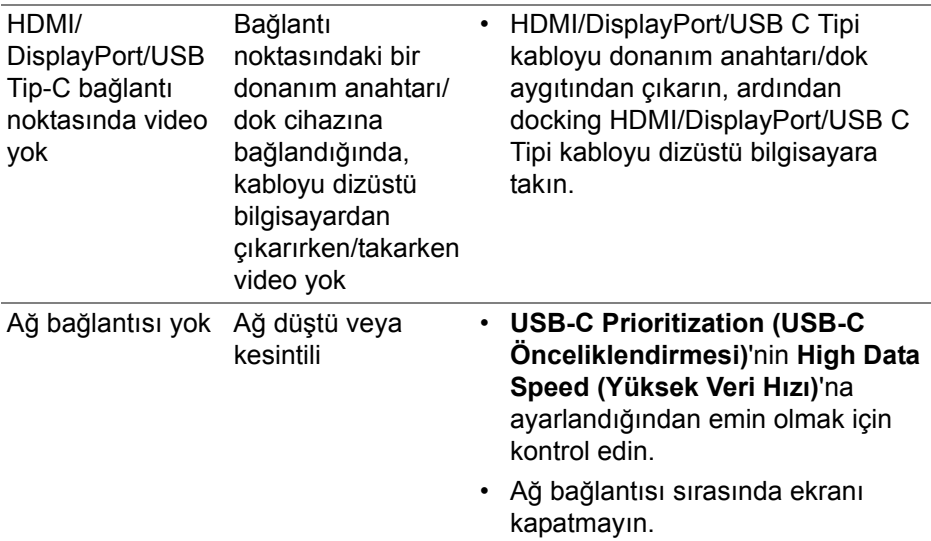

# **Evrensel Seri Yola (USB) özgü sorunlar**

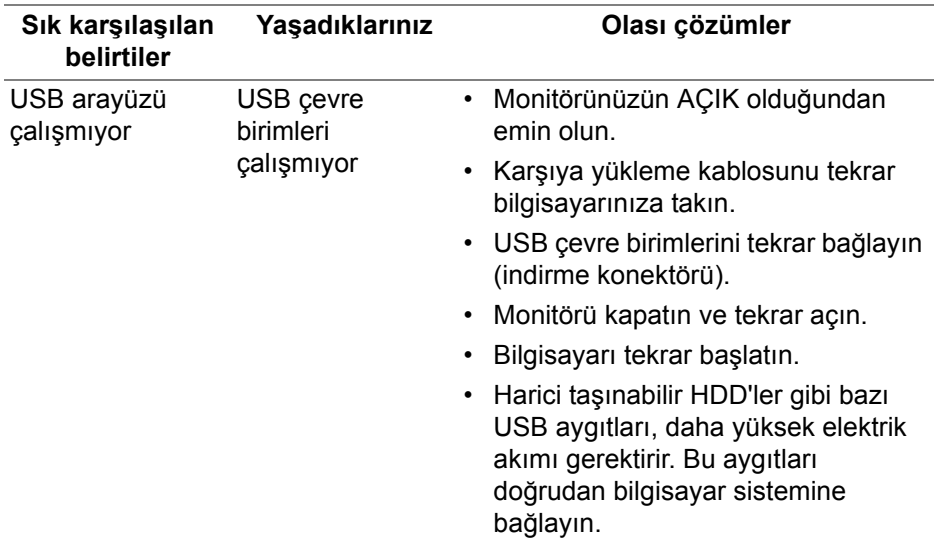

(dell

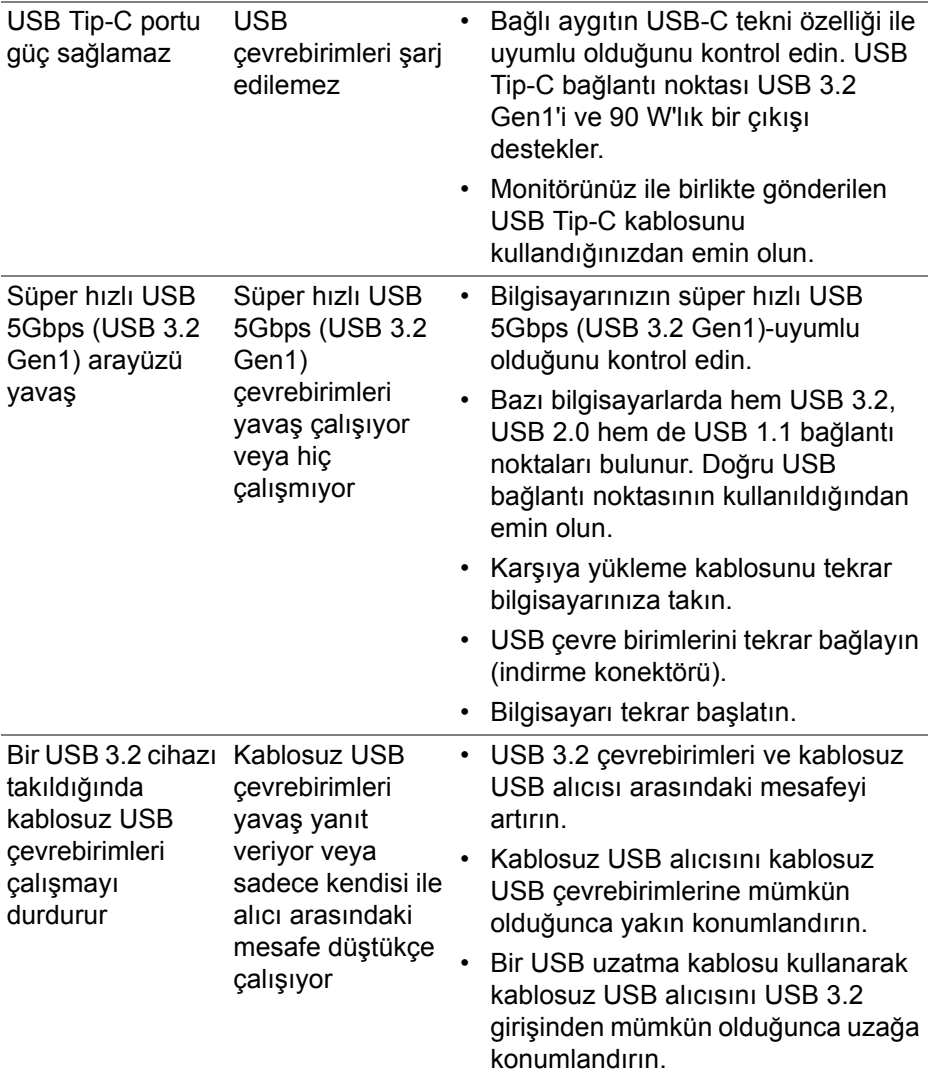

 $($ DELL

# **Spesifik Hoparlör Sorunları**

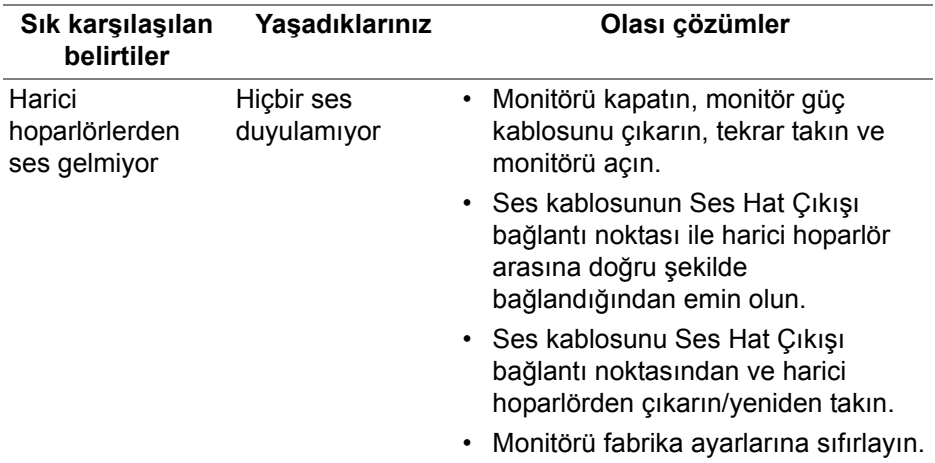

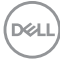

# **Ek**

#### <span id="page-84-0"></span>**UYARI: Güvenlik talimatları**

#### **UYARI: Bu belgede açıklanandan başka kontroller, ayarlamalar ya da işlemler yapmak, elektrik çarpması, elektrik tehlikeleri ve/veya mekanik tehlikelere maruz kalmaya neden olabilir.**

Güvenlik talimatları hakkında bilgi için, Güvenlik, Çevre ve Düzenleyici Bilgilere (SERI) bakınız.

## **FCC uyarısı (Yalnızca ABD) ve diğer yasal bilgiler**

FCC uyarıları ve diğer yasal bilgiler için web sitemizdeki [www.dell.com/](https://www.dell.com/regulatory_compliance) regulatory compliance adresindeki yasal uyumla ilgili sayfaya bakın.

## **Dell ile İrtibata Geçme**

ABD'deki müşteriler 800-WWW-DELL (800-999-3355) numaralı telefonu arayabilirler.

**NOT: Eğer İnternet bağlantınız yoksa, iletişim bilgilerini ürünün faturasında, ambalaj fişinde, makbuzda ya da Dell ürün kataloğunda bulabilirsiniz.**

**Dell, çok sayıda çevrimiçi ve telefon tabanlı destek ve hizmet seçeneği sunmaktadır. Bu hizmetlerin kullanılabilirliği ülkeye ve ürüne göre değişmektedir ve bazı hizmetler sizin bulunduğunuz bölgede sunulmuyor olabilir.** 

- Çevrimiçi teknik yardım www.dell.com/support/monitors
- Dell ile temasa geçme www.dell.com/contactdell

### **Enerji etiketi ve ürün bilgi sayfası için AB ürün veritabanı**

U3821DW:<https://eprel.ec.europa.eu/qr/388093>

DØL